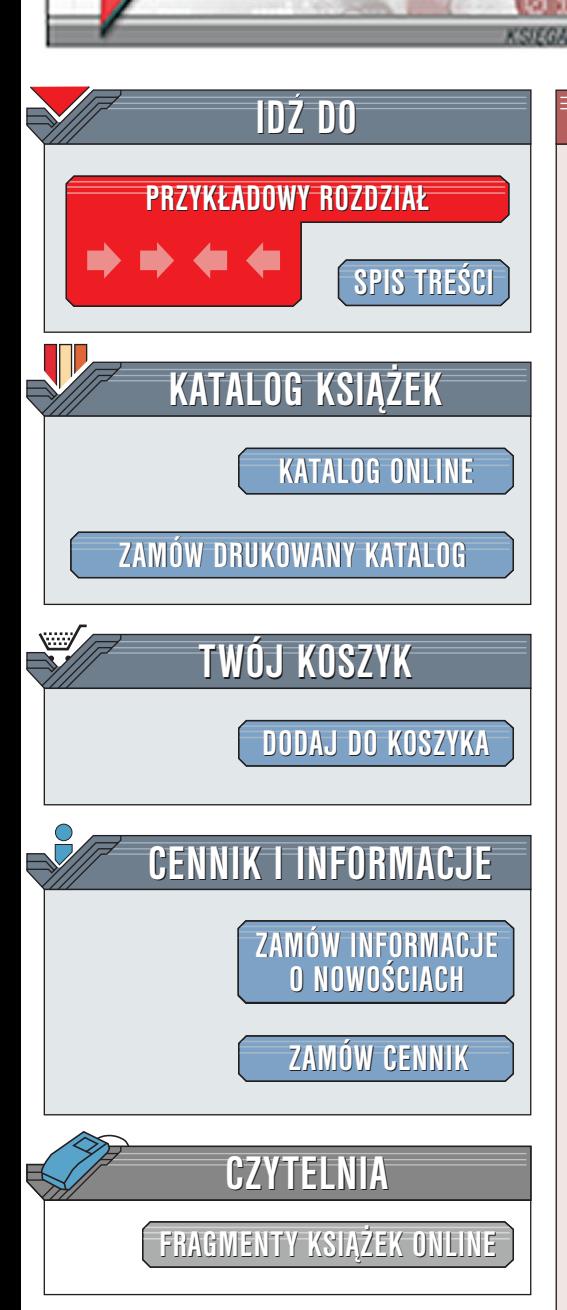

Wydawnictwo Helion ul. Chopina 6 44-100 Gliwice tel. (32)230-98-63 [e-mail: helion@helion.pl](mailto:helion@helion.pl)

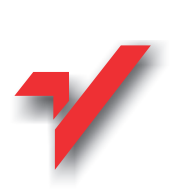

3ds max 4. Techniki modelowania. Biblia

Autor: Kelly L. Murdock Tłumaczenie: Woiciech Pazdur ISBN: 83-7197-664-X Tytuł oryginału: [3ds max 4 Bible](http://www.amazon.com/exec/obidos/ASIN/0764535846) Format: B5, stron: 312 Zawiera CD-ROM

elion.pl

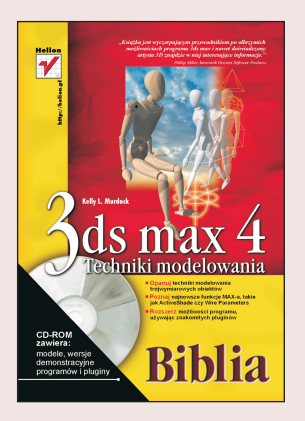

Modelowanie to podstawa -- fundament w budowaniu każdej wirtualnej sceny, która chcemy przedstawić w trzech wymiarach. Chociaż niektórzy twierdza, że końcowy rezultat naszej pracy nad grafika zależy w wiekszym stopniu od oświetlenia, materiałów przypisanych obiektom, choreografii postaci czy postprodukcji, to tak naprawdê ka¿dy z wymienionych etapów wymaga, aby scena zawierała odpowiednio przygotowane modele. Innymi słowy -- bez modelowania ani rusz, a jeśli zastanawiasz się, jak zabrać się do jego nauki, niniejsza książka powinna rozwiązać ten problem.

Druga część "Biblii" MAX-a (poprzednia nosi tytuł "3D Studio MAX 3.x. Techniki i narzędzia animacyjne") została poświęcona opisowi wybranych technik modelowania trójwymiarowych obiektów w tym programie. Autor, piszac ksiażke, opierał się na wersji 4.0 MAX-a, jednak praktycznie wszystkie przedstawione tu informacje są aktualne dla nowszej wersji programu - 4.2, a większość zawartej w książce wiedzy można także wykorzystać, pracując z poprzednimi wersjami MAX-a, oznaczonymi jako 3.0 i 3.1.

Układ książki został zaplanowany w taki sposób, aby czytelnik mógł stopniowo zapoznawać się z coraz bardziej złożonymi i wyrafinowanymi technikami modelowania poczawszy od budowania prostej sceny z gotowych obiektów (rozdział 1.), a skoñczywszy na konstruowaniu nowych typów obiektów parametrycznych przy użyciu własnoręcznie napisanego pluginu (rozdział 15.). Jeśli dopiero uczysz się obsługi MAX-a, powinieneś zacząć od pierwszego rozdziału i po kolei przestudiować następne, wykonując po drodze wszystkie opisane przez Autora ćwiczenia. Powód jest prosty: w większości rozdziałów wymaga się od czytelnika przyswojenia pewnych podstawowych wiadomości, które są opisywane na początku książki. Jeśli natomiast posiadasz już pewne doświadczenie w pracy z MAX-em, możesz od razu przejść do czytania najbardziej interesujących cię zagadnień.

# <span id="page-1-0"></span>Rzut oka na książkę

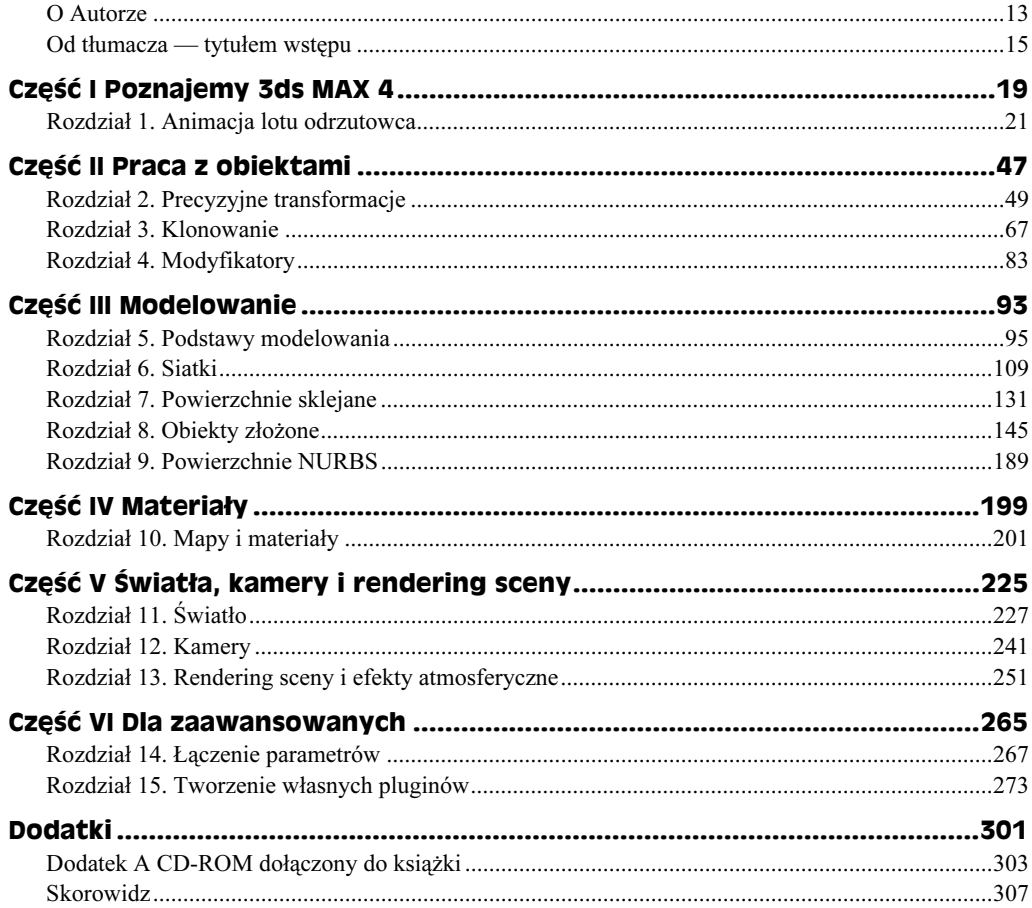

# Spis treści

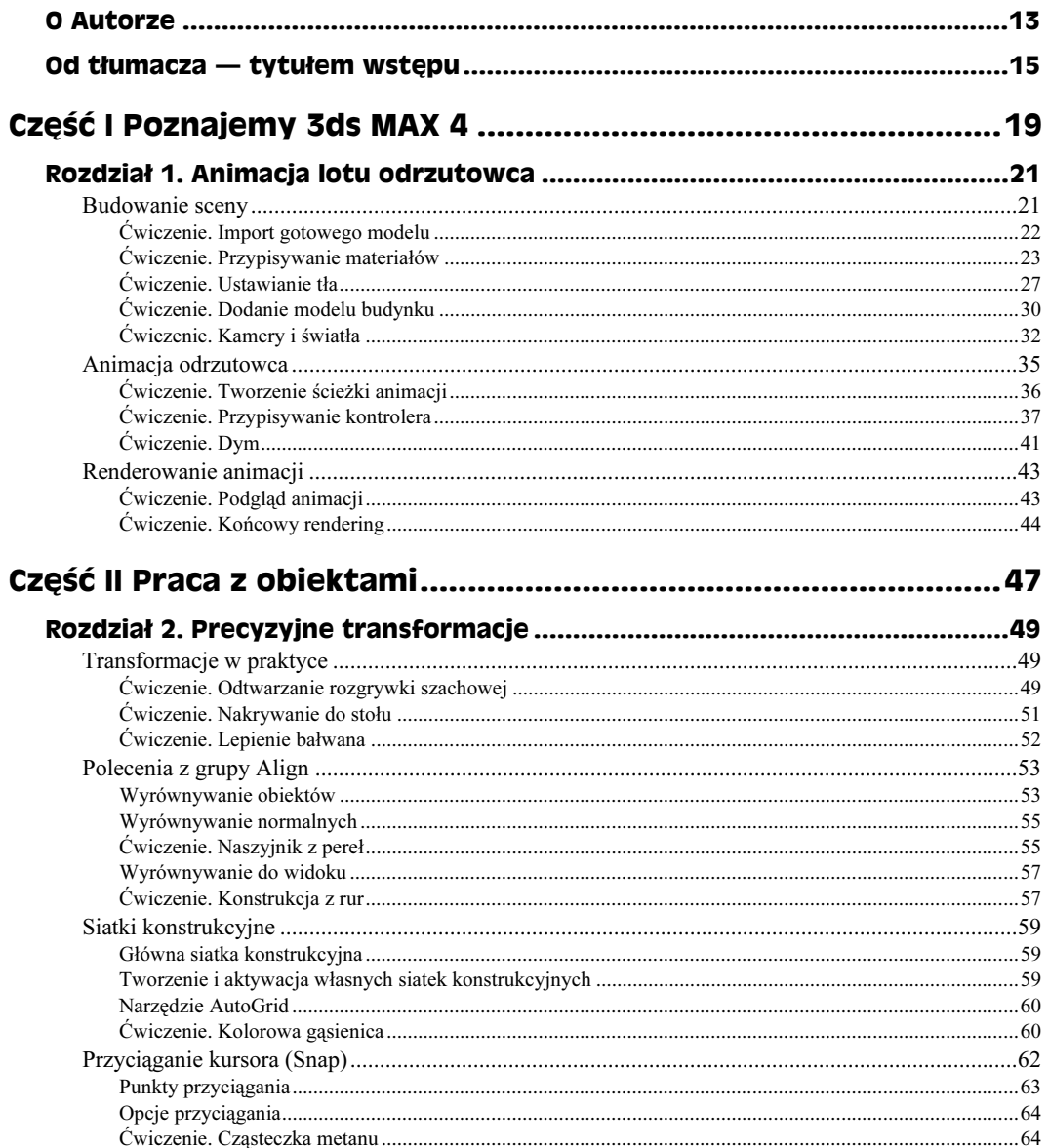

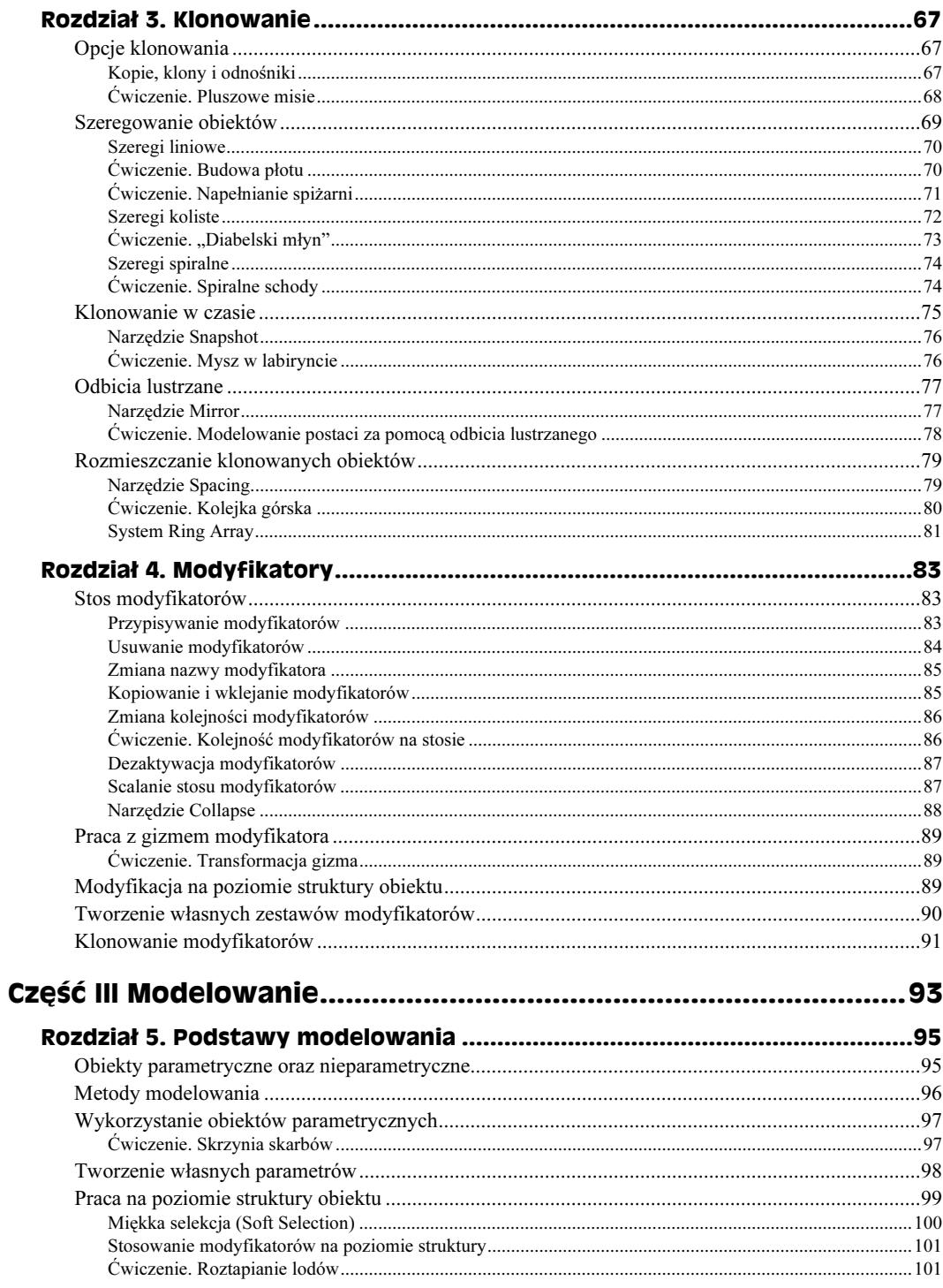

 $\overline{7}$ 

# 3ds max 4. Techniki modelowania. Biblia

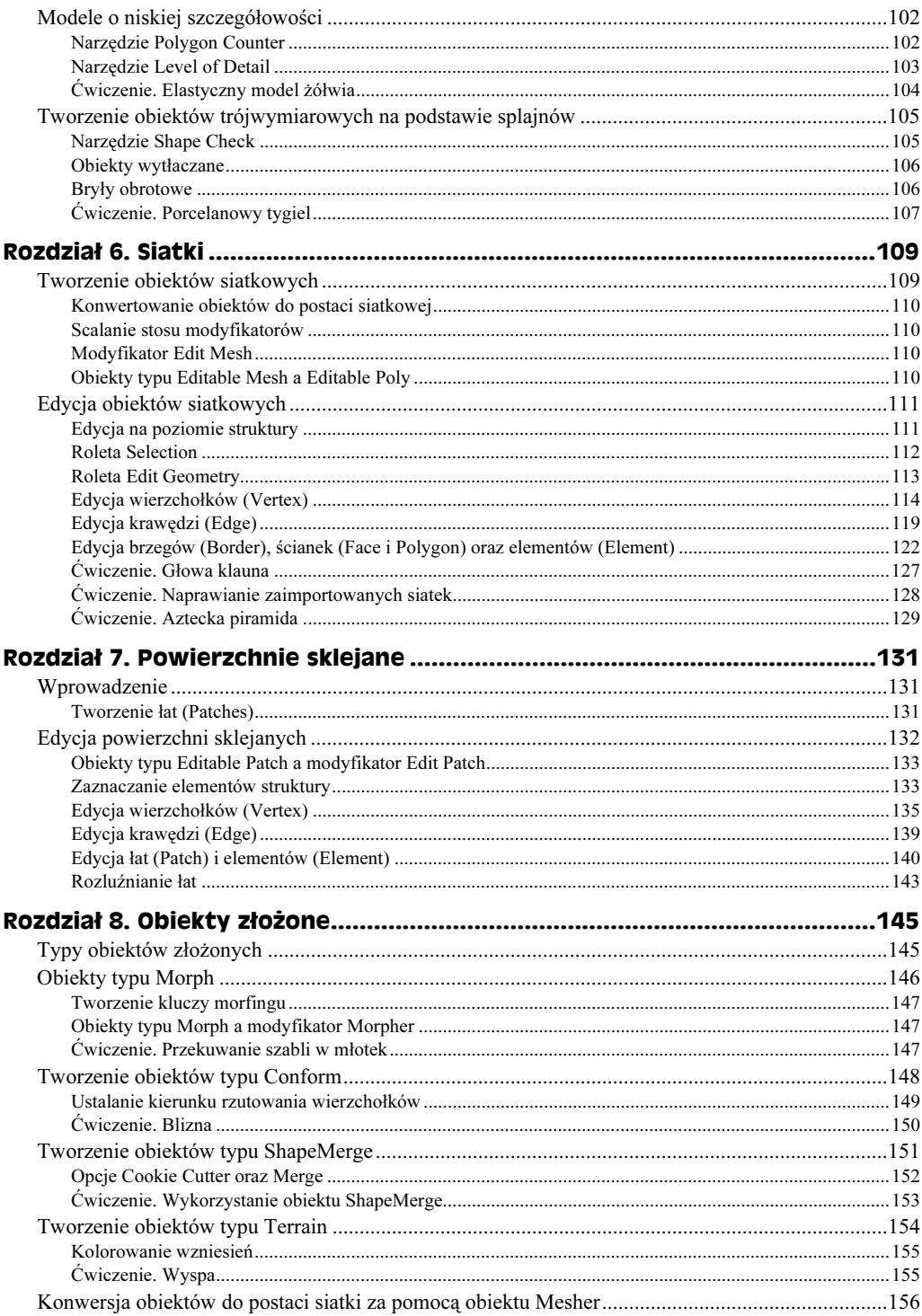

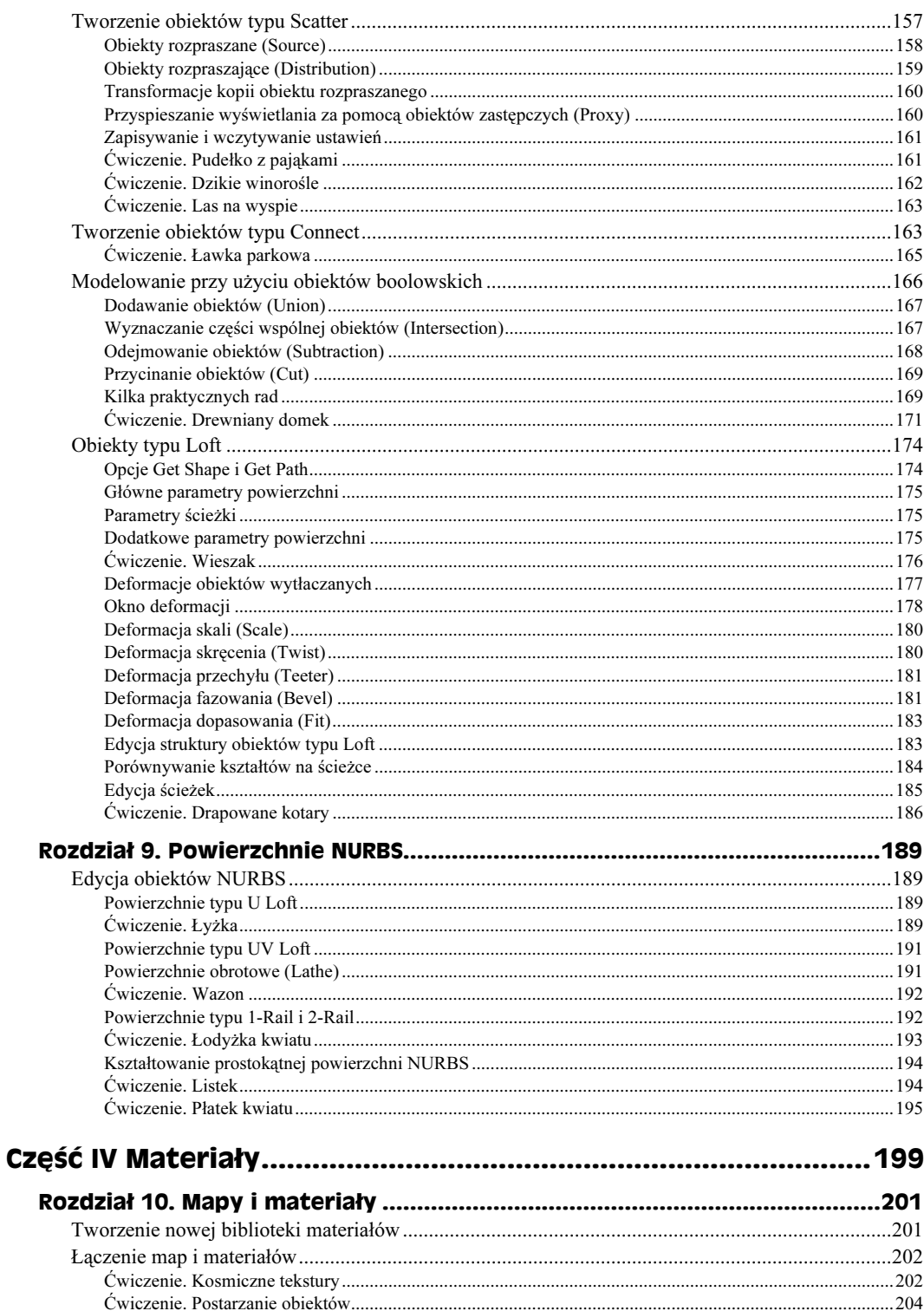

9

#### 10 3ds max 4. Techniki modelowania. Biblia

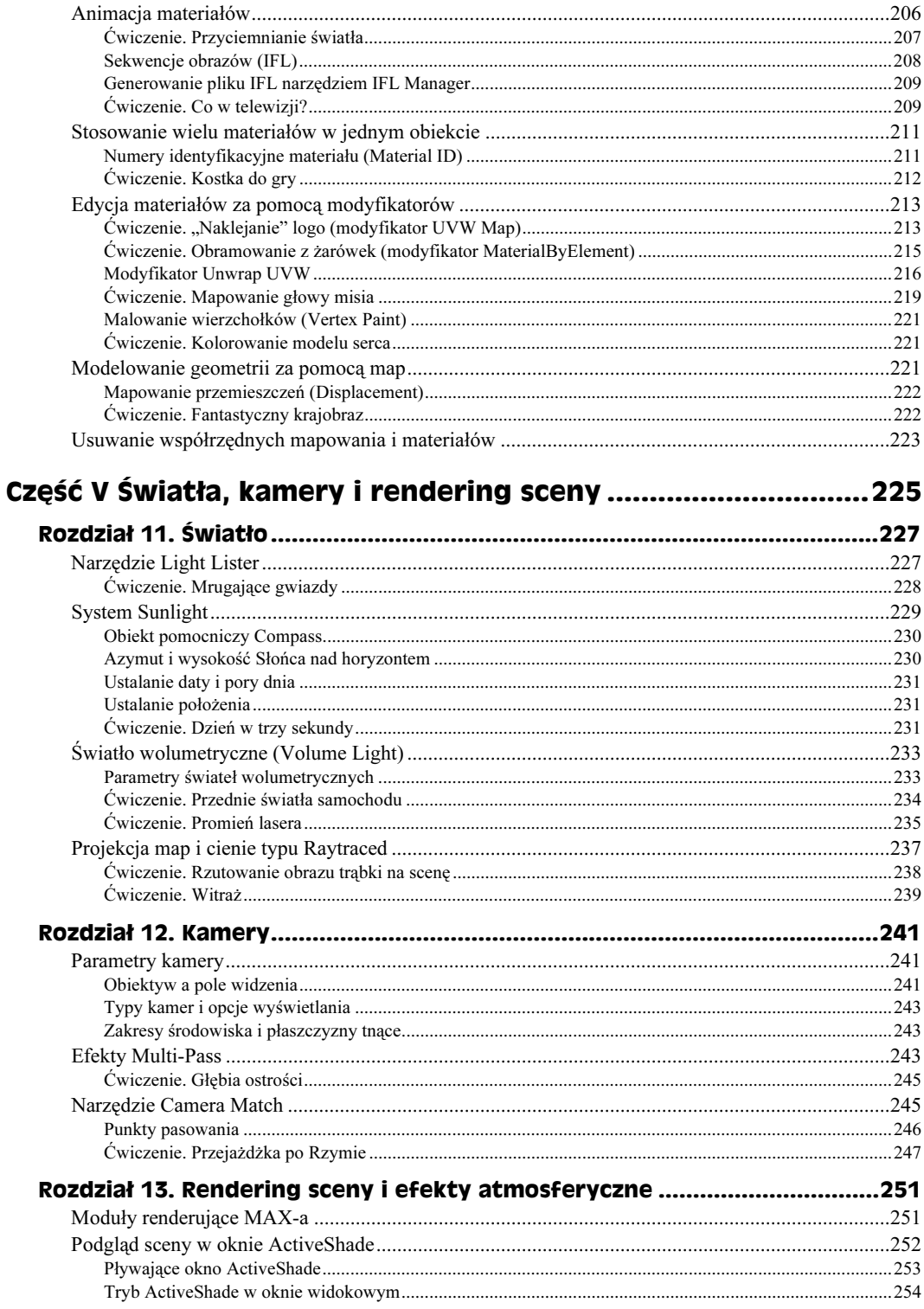

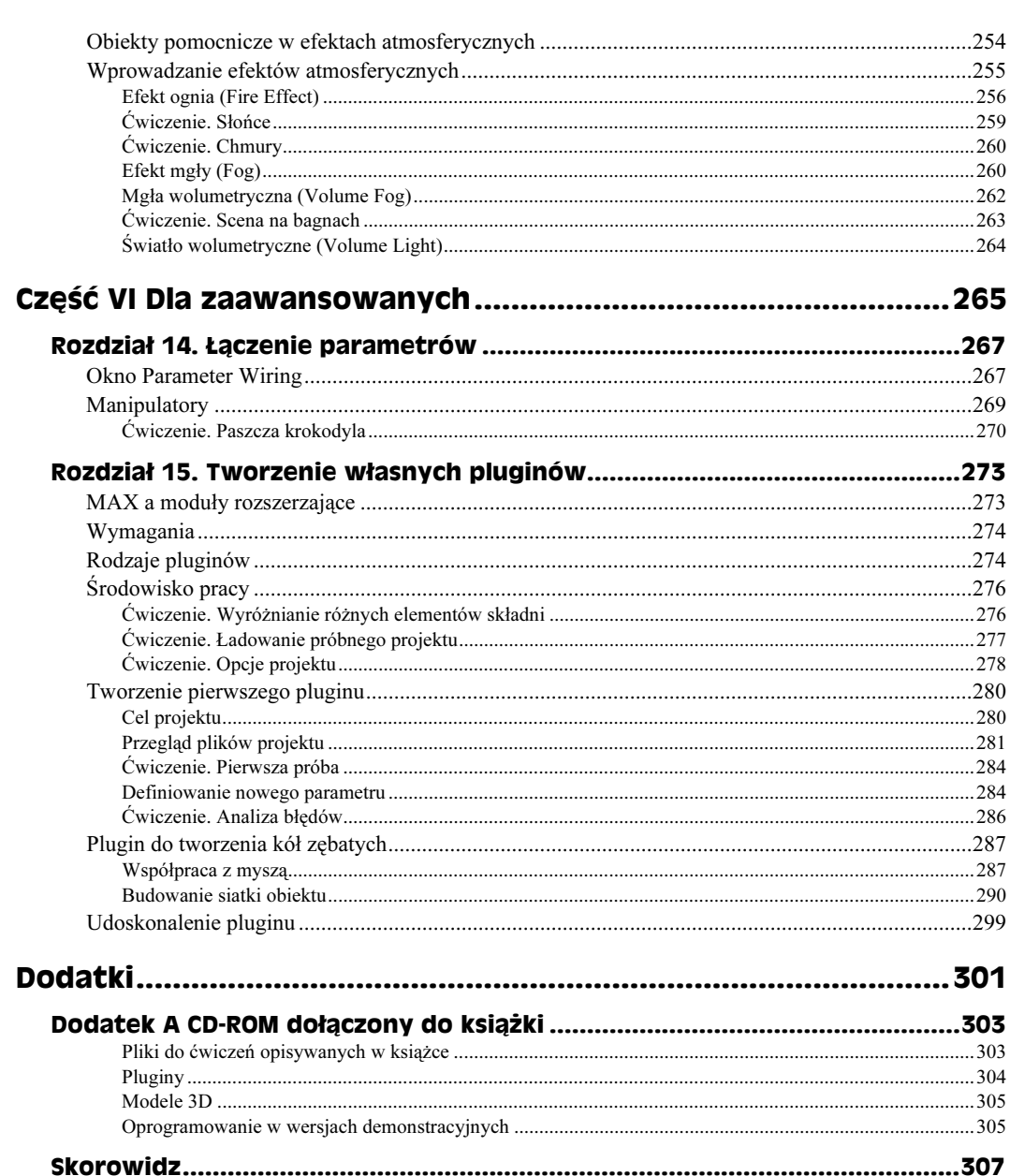

# <span id="page-8-0"></span>Rozdział 6. **Siatki**

Siatki (lub — inaczej — powierzchnie zbudowane z wieloboków) są prawdopodobnie najpopularniejszymi obiektami w programach do modelowania trójwymiarowego. Wieloboki (ścianki) wchodzące w skład takiej siatki stykają się krawędziami i przy odpowiednim ich zagęszczeniu oraz wygładzeniu możemy otrzymywać dowolnie ukształtowane powierzchnie: od najprostszych brył, takich jak sześcian, do bardzo skomplikowanych obiektów, jak na przykład realistyczny model dinozaura.

Obiekty siatkowe posiadają wiele zalet. Są one bardzo rozpowszechnione, praca z nimi jest dość intuicyjna i większość programów 3D posiada rozbudowane narzędzia do operowania na siatkach. W niniejszym rozdziale poznasz zagadnienia związane z wykorzystaniem dwóch typów siatek w MAX-ie (Editable Mesh i Editable Poly) oraz nabierzesz wprawy w posługiwaniu się niektórymi modyfikatorami służącymi do edycji siatek.

# Tworzenie obiektów siatkowych

W panelu Create nie istnieje żadne narzędzie służące do bezpośredniego tworzenia obiektów siatkowych — aby utworzyć siatkę, należy wykonać konwersję innego typu obiektu lub użyć odpowiedniego modyfikatora. Obiekty, które możesz przekształcać w siatki, to między innymi kształty (Shapes), obiekty podstawowe (Primitives), obiekty będące wynikiem operacji boolowskich (Boolean), powierzchnie sklejane (Patches) i powierzchnie NURBS. Wiele importowanych obiektów pojawia się w scenie MAX-a jako siatki — dotyczy to między innymi formatów 3DS i DXF.

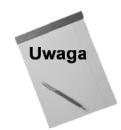

Nawet splajny moga być przekształcane w siatki, niezależnie od tego, czy są one zamknięte, czy otwarte. Jeśli chodzi o zamknięte splajny, program wypełni krzywą wielobokami, natomiast w przypadku otwartych splajnów powstana jedynie wierzchołki siatki — przy braku jakichkolwiek widocznych ścianek.

Zanim użyjesz któregokolwiek z omawianych w tym rozdziale narzędzi do edycji siatek, musisz przekonwertować dany obiekt w siatkę typu Editable Mesh lub Editable Poly albo scalić stos modyfikatorów, ewentualnie przypisać obiektowi modyfikator Edit Mesh.

## Konwertowanie obiektów do postaci siatkowej

Aby przekonwertować obiekt w siatkę typu Editable Mesh lub Editable Poly, kliknij go prawym przyciskiem myszy i z menu podręcznego wybierz polecenie Convert To> Convert to Editable Mesh lub Convert To Editable Poly. Możesz też kliknąć prawym przyciskiem myszy nazwę obiektu na stosie modyfikatorów w bocznym panelu Modify i wybrać jedno z wymienionych wyżej poleceń (dotyczy to tylko sytuacji, gdy obiektowi nie zostały przypisane żadne modyfikatory — w przeciwnym razie musisz scalić stos modyfikatorów poleceniem Collapse All).

## Scalanie stosu modyfikatorów

Gdy scalisz stos modyfikatorów, tracisz możliwość parametrycznego operowania wcześniej przypisanymi modyfikatorami. Operację tę można przeprowadzić, co jest dość oczywiste, jedynie na obiektach, którym uprzednio przypisywałeś modyfikatory. Po wybraniu polecenia Collapse All z menu podręcznego w bocznym panelu Modify obiekt zazwyczaj przekształcany jest w siatkę typu Editable Mesh. Zamiast tego polecenia możesz posłużyć się narzędziem Collapse z bocznego panelu Utilities.

Odnośnik

Narzędzie Collapse opisane zostało w rozdziale 4., zatytułowanym "Modyfikatory".

Chociaż większość obiektów po scaleniu stosu modyfikatorów konwertowana jest w siatkę typu Editable Mesh, jeśli chcesz, możesz przekształcić je później w siatkę typu Editable Poly, używając polecenia Convert to Editable Poly z menu podręcznego lub przypisując im modyfikator Select Poly.

# Modyfikator Edit Mesh

Innym sposobem pozwalającym na edycję siatki obiektu jest zastosowanie modyfikatora Edit Mesh. Modyfikator ten przypisujemy obiektowi za pomocą polecenia Modifiers> Mesh Editing>Edit Mesh lub dzięki wybraniu pozycji Edit Mesh z rozwijanej listy w bocznym panelu Modify.

Modyfikator Edit Mesh funkcjonuje nieco inaczej niż obiekt typu Editable Mesh, ponieważ zachowuje w dole stosu modyfikatorów informację o oryginalnym obiekcie. Dzięki temu możesz wrócić w dół stosu modyfikatorów i na przykład zmienić promień sfery, którą przekształcasz przy użyciu modyfikatora Edit Mesh, co w przypadku konwersji sfery do obiektu typu Editable Mesh byłoby niemożliwe.

# Obiekty typu Editable Mesh a Editable Poly

Ścianki obiektu typu Editable Mesh, niezależnie od struktury krawędzi, są zawsze dzielone na trójkąty, natomiast w przypadku obiektów Editable Poly ściankami mogą być dowolne wieloboki (choć w rzeczywistości tutaj również ścianki składają się z trójkątów, tyle że trójkąty te są niewidoczne podczas edycji). Istotniejsza z punktu widzenia edycji jest różnica w podobiektach. W siatce Editable Mesh operujemy na poziomie wierzchołków (Vertex), krawędzi (Edge), trójkątów (Face — inna nazwa to "płaszczyzny elementarne") oraz wieloboków (Polygon), przy czym każdy wielobok jest dzielony na odpowiednią liczbę trójkątów. Dodatkowo siatka Editable Mesh może być podzielona na tak zwane elementy (Element), czyli bryły podrzędne, składające się z połączonych ze sobą ścianek. W obiektach typu Editable Poly możemy poddawać edycji wierzchołki (Vertex), krawędzie (Edge), brzegi (Border), wieloboki (Polygon) oraz elementy (Element).

Sposób edycji obydwu typów siatek nie różni się w zasadniczy sposób, istnieją jednak narzędzia i funkcje, które dostępne są tylko dla jednej lub drugiej klasy obiektów. Na następnych stronach omówimy te różnice i ich praktyczne znaczenie.

# Edycja obiektów siatkowych

Gdy przekonwertujesz obiekt w siatkę typu Editable Mesh lub Editable Poly, możesz dalej ją kształtować, używając odpowiednich modyfikatorów lub pracując na różnych poziomach struktury obiektu. W panelu Modify istnieje wiele narzędzi służących do pracy na podobiektach siatek.

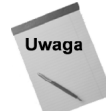

Gdy konwertujesz otwarty splajn w obiekt typu Editable Mesh lub Editable Poly, nie posiada on ścianek ani krawedzi, wiec początkowo możesz jedynie modyfikować wierzchołki w trybie Vertex.

# Edycja na poziomie struktury

Zanim zmodyfikujesz podobiekty siatki, musisz je najpierw zaznaczyć (wyselekcjonować). W tym celu, po zaznaczeniu siatki jako obiektu, przejdź do bocznego panelu Modify i kliknij mały znak plus po lewej stronie stosu modyfikatorów (obok pozycji Editable Mesh lub Editable Poly). Wyświetlona zostanie lista poziomów struktury obiektu, pozwalająca wybrać ten poziom, na którym chcesz dalej pracować. Zamiast tego możesz też włączyć jedną z czerwonych ikon w górze rolety Selection — odpowiadają one kolejnym poziomom struktury. W obu przypadkach jedna z pozycji na stosie modyfikatorów oraz odpowiadająca jej ikona zostaną wyróżnione żółtym kolorem.

Aby wyjść z trybu edycji podobiektów, wyłącz wyróżnioną na żółto ikonę. Pamiętaj, że w celu zaznaczenia zupełnie innego obiektu musisz wyjść z trybu edycji struktury bieżącego obiektu.

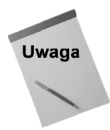

Zaznaczone podobiekty są wyświetlane w oknach widokowych na czerwono, dzięki czemu możesz odróżniać je od pozostałych podobiektów (które w bieżacej siatce sa wyświetlane na biało).

Gdy pracujesz na poziomie struktury obiektu, możesz zaznaczać poszczególne podobiekty kliknięciami kursora lub rozciągnięciem nad nimi ramki selekcji. Po zaznaczeniu podobiekty mogą być między innymi transformowane przy użyciu standardowych funkcji z głównego paska narzędziowego.

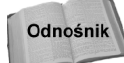

Wiecej informacii na temat transformowania obiektów znajdziesz w rozdziale 2., "Precyzyjne transformacje".

#### 112 ęść III **+ Modelowanie**

Jeśli chcesz równocześnie zaznaczyć więcej podobiektów, przeciągnij nad nimi kursorem, definiując ramkę selekcji obejmującą pożądane elementy. Możesz też przytrzymać klawisz Ctrl i klikać kolejne podobiekty, a zostaną one dodane do zaznaczenia. Gdy trzymając klawisz Ctrl — klikniesz jeden z zaznaczonych elementów, usuniesz jego zaznaczenie. Wciśnięcie klawisza Alt również pozwala wyłączać zaznaczenie odpowiednich elementów, przy czym możliwe jest tu rozciąganie nad zaznaczonymi podobiektami ramki wyłączającej zaznaczenie tych elementów, które znajdą się w jej obrębie.

Po włączeniu narzędzia selekcji i przesunięcia (Select and Move) na głównym pasku narzędziowym możesz przytrzymać klawisz Shift podczas przeciągania podobiektu, a utworzysz jego kopię. Gdy wykonasz tę operację, na ekranie pojawi się okno dialogowe Clone Part of Mesh, w którym znajdują się opcje Clone To Object i Clone To Element. Jeśli włączysz pierwszą z nich, utworzysz zupełnie nowy obiekt, któremu możesz nadać odpowiadającą ci nazwę (w polu tekstowym obok opcji Clone To Object). Jeżeli wybierzesz opcję Clone To Element, skopiowany fragment siatki stanie się nowym podobiektem należącym do bieżącego obiektu.

### Roleta Selection

Opcja By Vertex dostępna jest na wszystkich poziomach struktury oprócz poziomu edycji wierzchołków (Vertex). Jeśli ją włączysz, aby zaznaczyć jakiś podobiekt (krawędź, ściankę, element), będziesz musiał kliknąć jeden z wierzchołków należących do tego podobiektu. Zaznaczane są przy tym wszystkie krawędzie i ścianki, do których należy ten wierzchołek. Włączenie opcji Ignore Backfacing sprawia, że selekcjonowane mogą być tylko podobiekty zwrócone w stronę użytkownika, to znaczy należące do ścianek, w których normalne są skierowane w stronę widza, a nie w głąb okna widokowego. Jeżeli na przykład klikasz ścianki sfery, zaznaczone zostaną tylko te z nich, które leżą po stronie bliższej ciebie. Gdy wyłączysz opcję Ignore Backfacing, będziesz mógł zaznaczać ścianki zwrócone i w twoją, i w przeciwną stronę. Opcja ta ułatwia selekcjonowanie podobiektów w sytuacji, gdy wzajemnie się one przysłaniają.

Z opcji Ignore Visible Edges możemy korzystać tylko w trybie edycji wieloboków dla siatek typu Editable Mesh. Dzięki tej opcji możemy zaznaczać pojedynczym kliknięciem wszystkie wieloboki leżące w jednej płaszczyźnie lub takie, pomiędzy którymi kąt nie jest większy od wartości określonej w polu Planar Thresh. Jeżeli opcja ta jest wyłączona, pojedyncze kliknięcie zaznaczy tylko jeden wielobok, ograniczony widocznymi w oknie widokowym krawędziami. Jeśli na przykład klikniesz jedną ze ścianek sfery przy domyślnym ustawieniu parametru Planar Thresh (45), wszystkie pozostałe ścianki mogą zostaną równocześnie zaznaczone. Przy mniejszych wartościach tego parametru (na przykład do 10°), zaznaczane będą tylko mniejsze lub większe fragmenty powierzchni siatek, co zależy już głównie od gładkości siatki i wzajemnego ustawienia ścianek względem siebie.

W przypadku siatek typu Editable Mesh, we wszystkich trybach edycji oprócz Edge, możesz włączyć opcję Show Normals, która powoduje wyświetlenie normalnych, czyli wektorów prostopadłych do podobiektów w siatce. Używając tej opcji, możesz stwierdzić, czy ścianki obiektu są zwrócone na zewnątrz, czy do wewnątrz bryły, co z kolei może mieć wpływ na wygładzanie siatki. Na rysunku 6.1 pokazano sferę, w której zaznaczono wszystkie wierzchołki i włączono opcję Show Normals.

Rysunek 6.1.

Po właczeniu opcji Show Normals wyświetlane są normalne podobiektów

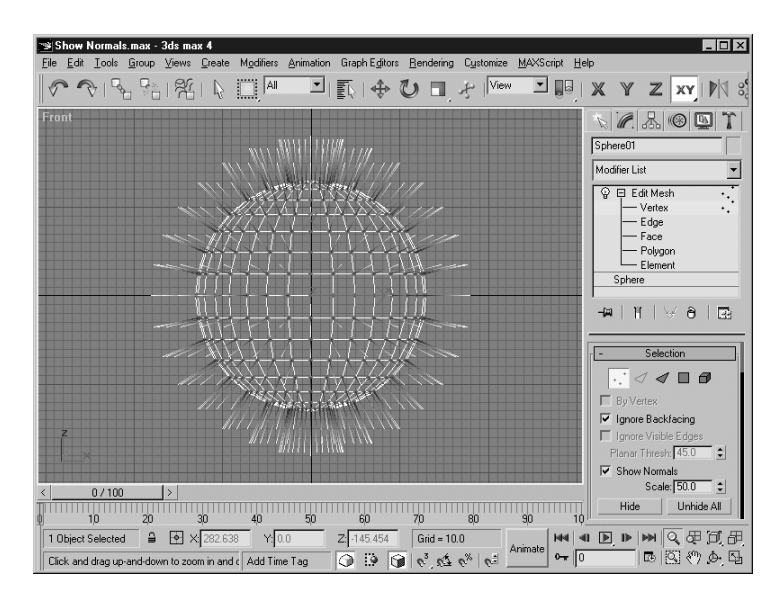

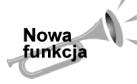

Opcja Show Normals jest nowym elementem rolety Selection (w poprzedniej wersji MAX-a miała ona swój odpowiednik w rolecie Surface Properties dla trójkątów i wieloboków).

Przycisk Hide służy do ukrywania zaznaczonych podobiektów. Jeśli chcesz, aby ukryte podobiekty stały się znów widoczne, kliknij przycisk Unhide All.

Po zaznaczeniu podobiektów możesz zapisać je jako nowy zestaw selekcji (Selection Set), wprowadzając nazwę zestawu na rozwijanej liście na głównym pasku narzędziowym MAX-a. Dzieki temu będziesz mógł w przyszłości wybrać nazwę zestawu z listy i ponownie zaznaczyć podobiekty, o których informacja została zapisana w zestawie. Zestawy selekcji można kopiować (Copy) z jednego obiektu i wklejać (Paste) w innych obiektach o takiej samej budowie.

Na samym dole rolety Selection wyświetlana jest informacja o liczbie i typie zaznaczonych w danej chwili podobiektów.

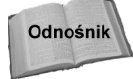

Roleta Soft Selection zawiera opcje i parametry, które pozwalają określać oddziaływanie zaznaczonych podobiektów na sąsiadujące z nimi podobiekty, co umożliwia tworzenie gładkich odkształceń siatki. Korzystanie z tej rolety omówiono w rozdziale 5., "Podstawy modelowania".

# Roleta Edit Geometry

Najistotniejsze narzędzia do operowania na siatkach znajdują się w rolecie Edit Geometry. Dzięki nim możemy między innymi tworzyć nowe podobiekty, przyłączać je do siatki, spawać wierzchołki, ciąć ścianki, rozbijać bryłę na osobne elementy i wykonywać wiele innych ważnych dla modelowania operacji. Niektóre przyciski i parametry w rolecie Edit Geometry są nieaktywne w pewnych trybach edycji — oznacza to, że dane narzędzie nie ma zastosowania na danym poziomie struktury.

# Edycja wierzchołków (Vertex)

Gdy pracujesz z obiektami typu Editable Mesh i Editable Poly, po przejściu na poziom Vertex możesz transformować wierzchołki siatki przy użyciu standardowych narzędzi z głównego paska narzędziowego.

#### Tworzenie (Create)

Włączony przycisk Create pozwala dodawać nowe wierzchołki do siatki. Wystarczy klikać kursorem w oknach widokowych, tam, gdzie chcemy utworzyć nowe wierzchołki. Wyjście z trybu tworzenia wierzchołków wymaga wyłączenia przycisku Create lub kliknięcia prawym przyciskiem myszy w oknie widokowym.

Przycisk Create działa na wszystkich poziomach struktury obiektu — z wyjątkiem poziomu krawędzi (Edge).

#### Usuwanie (Delete)

Przycisk Delete usuwa zaznaczone wierzchołki. Po zaznaczeniu wierzchołka (lub wierzchołków) wystarczy kliknąć ten przycisk (zamiast niego można posłużyć się klawiszem Delete na klawiaturze komputera).

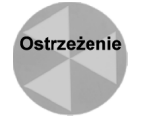

Po usunieciu wierzchołka eliminowane sa również krawedzie i ścianki, do których należał ten wierzchołek. Usuwanie wierzchołków prowadzi więc do powstawania dziur w powierzchni siatki, co może sprawić problemy w korzystaniu z niektórych modyfikatorów.

Na rysunku 6.2 pokazano siatkę typu Editable Mesh po usunięciu z niej kilku wierzchołków. Operacja ta spowodowała powstanie otworów w powierzchni siatki. W przykładzie tym przez otwory widoczna jest wewnętrzna powierzchnia sfery, co umożliwia opcja Force 2-Sided włączana w oknie dialogowym Viewport Configuration (otwieranym za pomocą polecenia Customize>Viewport Configuration).

Rysunek 6.2. Po usunięciu kilku wierzchołków zniknęły także połaczone nimi krawędzie i ścianki

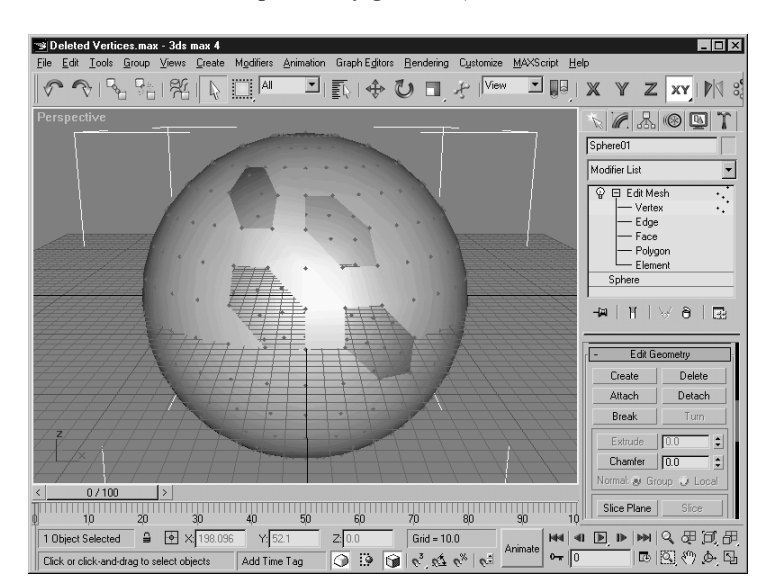

## Przyłączanie (Attach)

Przycisku Attach można używać na wszystkich poziomach struktury obiektu, w tym także na poziomie obiektu głównego. Gdy pracujesz na tym poziomie, sąsiedni przycisk Detach zmienia się w przycisk Attach List. Kliknięcie przycisku Attach otwiera okno dialogowe Attach List, w którym z listy obiektów sceny możesz wybrać ten, który chcesz przyłączyć jako nowy element do zaznaczonej siatki. Na liście tej wyświetlane są nazwy tylko tych obiektów, które można przyłączyć do bieżącego.

Sam przycisk Attach pozwala przyłączyć inny obiekt sceny do bieżącego. Przy użyciu funkcji Attach możesz przyłączać do bieżącego obiektu siatkowego inne siatki, obiekty podstawowe (Primitives), splajny (Splines), powierzchnie sklejane (Patches) i inne obiekty geometryczne. Po przyłączeniu jednak każdy z nich zostanie przekształcony w siatkę z wieloboków.

Aby skorzystać z funkcji Attach, należy zaznaczyć siatkę i włączyć przycisk Attach w bocznym panelu Modify. Po włączeniu przycisku kliknij w jednym z okien widokowych obiekt, który chcesz przyłączyć do bieżącej siatki. Jeśli umieścisz kursor nad jednym z obiektów, które mogą zostać przyłączone do zaznaczonej siatki, ikona kursora zmieni się w znak plus. W celu wyłączenia przycisku Attach kliknij go ponownie lub kliknij prawym przyciskiem myszy w oknie widokowym.

## Odłączanie (Detach)

Przycisk Detach oddziela zaznaczone podobiekty od reszty siatki. Po zaznaczeniu podobiektów i kliknięciu przycisku Detach na ekranie pojawi się okno dialogowe Detach. W oknie tym możesz wpisać nazwę nowego obiektu (Detach as), a także zdecydować, czy odłączany podobiekt ma stać się nowym elementem w obrębie bieżącej siatki (opcja Detach To Element) i czy ma być odłączony jako nowa kopia zaznaczonych podobiektów (opcja Detach As Clone). Narzędzie Detach jest dostępne na wszystkich poziomach struktury — z wyjątkiem Edge.

#### Rozdzielanie wierzchołków (Break)

Narzędzie Break tworzy osobny wierzchołek dla każdej ze ścianek, które połączone były zaznaczonym wierzchołkiem.

Gdy tworzysz siatkę, jej ścianki są połączone wierzchołkami — przesunięcie danego wierzchołka powoduje zmiany we wszystkich zbiegających się w tym punkcie ściankach. Dzięki przyciskowi Break możesz przesunąć wierzchołek wybranej ścianki, nie odkształcając przy tym pozostałych ścianek. Przycisk ten dostępny jest wyłącznie w trybie edycji wierzchołków.

Na rysunku 6.3 pokazano sześciobok, którego siatka składała się z sześciu trójkątów o wspólnym wierzchołku pośrodku figury. Po zaznaczeniu środkowego wierzchołka użyto przycisku Break, który zastąpił go sześcioma osobnymi wierzchołkami (po jednym dla każdego trójkąta). Następnie każdy z tych wierzchołków został niezależnie odsunięty od środka figury.

#### 116 ęść III **+ Modelowanie**

Rysunek 6.3. Przycisk Break pozwala rozerwać połączenie ścianek w miejscu zaznaczonego wierzchołka

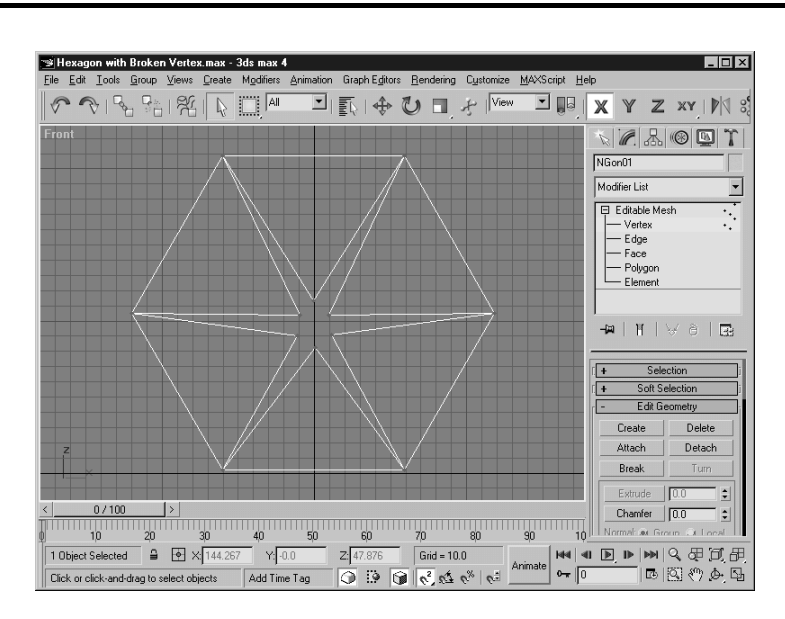

# Fazowanie (Chamfer)

Funkcji Chamfer można używać w trybach edycji wierzchołków (Vertex), krawędzi (Edge) i brzegów (Border). Daje ona efekt ścinania krawędzi i zastępowania ich płaszczyznami. Wierzchołki w narożnikach zaznaczenia automatycznie są usuwane, a program wstawia w odpowiednie miejsca nowe krawędzie i wierzchołki. Parametr obok przycisku Chamfer określa odległość, na jaką zostaną odsunięte nowe krawędzie względem linii, w której leżała oryginalna krawędź.

Aby skorzystać z tego narzędzia, włącz przycisk Chamfer, a następnie kliknij i przeciągnij kursorem wierzchołek lub krawędź w oknie widokowym. Jeśli zaznaczonych jest więcej podobiektów, każdy z nich zostanie sfazowany w identycznym stopniu. Gdy klikniesz i przeciągniesz kursorem na kolejnym podobiekcie, poprzednie zaznaczenie zostanie usunięte i będziesz mógł wykonać fazowanie nowego elementu.

Rysunek 6.4 pokazuje efekt równoczesnego fazowania wszystkich wierzchołków sześcianu.

# Płaszczyzna tnąca (Slice Plane)

Przy użyciu narzędzia Slice Plane możesz przeciąć ścianki siatki odpowiednio ustawioną płaszczyzną. Po włączeniu przycisku Slice Plane w oknach widokowych pojawi się żółty prostokąt, który ilustruje ustawienie płaszczyzny tnącej. Prostokąt ten możesz przesuwać i obracać, używając standardowych narzędzi do transformacji. Gdy już ustawisz płaszczyznę tnącą, kliknij przycisk Slice, aby wykonać cięcie. W miejscach przecięcia ścianek siatki i płaszczyzny pojawią się nowe krawędzie oraz wierzchołki.

Narzędzie Slice Plane pozostaje aktywne, dopóki nie wyłączysz przycisku Slice Plane lub nie klikniesz prawym przyciskiem myszy w oknie widokowym. Dzięki temu masz możliwość szybkiego wykonywania kolejnych cięć. Przycisk Slice Plane jest dostępny na wszystkich poziomach edycji obiektu. W trakcie edycji obiektu typu Editable Poly obok tego przycisku pojawia się przycisk Reset Plane. Jego kliknięcie ustawia płaszczyznę tnącą w pierwotnym położeniu.

#### Rysunek 6.4.

Dzięki narzędziu Chamfer możesz zastąpić wszystkie wierzchołki ściankami o określonych rozmiarach

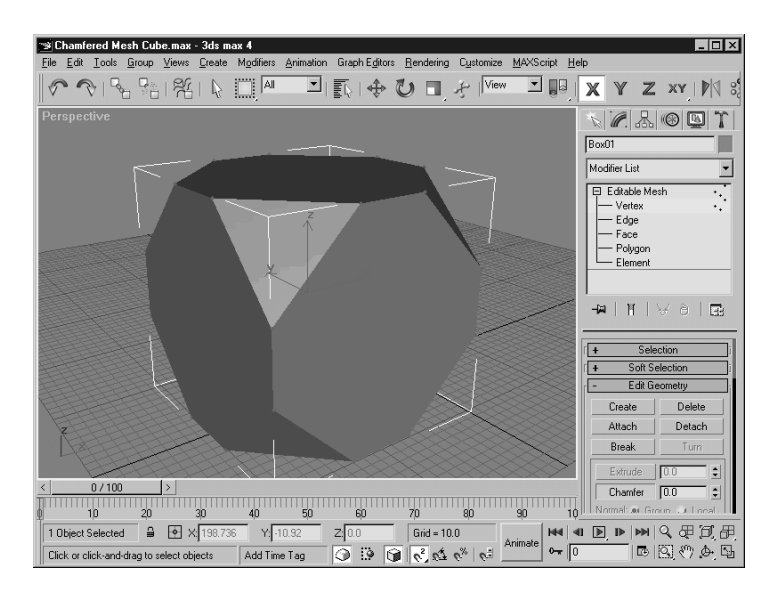

Opcja Split podwaja liczbę krawędzi i wierzchołków wzdłuż linii cięcia, oddzielając je od siebie, co daje w efekcie podział siatki na osobne elementy. Opcja Refine Ends (dostępna tylko w przypadku obiektów typu Editable Mesh) dotyczy narzędzia Cut i opiszemy ją później, przy okazji omawiania sposobów edycji krawędzi. Na rysunku 6.5 pokazano efekt przecięcia bryły narzędziem Slice Plane.

#### Rysunek 6.5.

Po użyciu przycisku Slice w siatce pojawiają się nowe krawedzie i wierzchołki, które odpowiadają liniom przecięcia ścianek i płaszczyzny Slice Plane

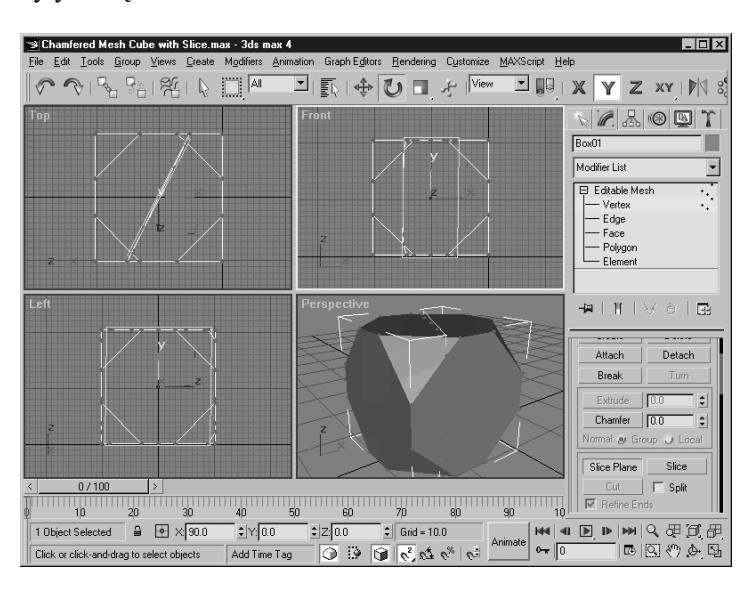

# Spawanie wierzchołków (Weld Selected i Weld Target)

Przycisk Weld Selected działa podobnie jak funkcja Weld w splajnach. Zanim z niego skorzystamy, należy zaznaczyć przynajmniej dwa wierzchołki. Jeśli wierzchołki położone są względem siebie w odległości mniejszej niż wartość wpisana w polu obok przycisku, zostaną połączone w jeden wierzchołek. Jeżeli żadnej pary wierzchołków nie dzieli odległość mniejsza od podanego progu, MAX wyświetli komunikat No vertices within weld threshold.

#### 118 ęść III **+ Modelowanie**

Narzędzie Weld Target (włączane przyciskiem Target) pozwala zaznaczyć wierzchołek i przeciągnąć go nad inny wierzchołek w celu zespawania. Jeśli przesuwany wierzchołek znajdzie się od docelowego w odległości mniejszej niż próg podany w polu obok przycisku Target, oba wierzchołki zostaną ze sobą zespawane. Aby wyjść z trybu spawania wierzchołków, wyłącz przycisk Target lub kliknij prawym przyciskiem myszy w oknie widokowym.

Obydwa przyciski do spawania wierzchołków dostępne są jedynie na poziomie edycji Vertex.

## Usuwanie odizolowanych wierzchołków (Remove Isolated Vertices)

Przyciskiem Remove Isolated Vertices możesz automatycznie usunąć wszystkie wierzchołki, które nie należą do żadnej ze ścianek obiektu. Odizolowane wierzchołki mogą powstać po usunięciu ścianki lub być utworzone za pomocą narzędzia Create, a później niewykorzystane w żadnej ściance siatki. Narzędzie Remove Isolated Vertices pomaga uporządkować siatkę przed zastosowaniem modyfikatorów, ponieważ niektóre modyfikatory nie mogą być przypisywane siatkom z odizolowanymi wierzchołkami.

#### Wyrównywanie do okna widokowego lub siatki konstrukcyjnej (View Align i Grid Align)

Narzędzia View Align i Grid Align pozwalają wyrównać wszystkie zaznaczone podobiekty do płaszczyzny odpowiadającej bieżącemu oknu widokowemu (View Align) lub aktywnej siatce konstrukcyjnej (Grid Align).

#### Wyrównywanie do płaszczyzny (Make Planar)

Pojedynczy wierzchołek lub dwa wierzchołki nie wystarczą do wyznaczenia płaszczyzny, jednak już trzy wierzchołki lub więcej mogą leżeć w określonej płaszczyźnie. Jeżeli więc zaznaczysz trzy lub więcej wierzchołków, możesz zrównać je do jednej płaszczyzny przy użyciu przycisku Make Planar. Jest to użyteczne narzędzie w sytuacji, gdy chcemy utworzyć płaską ściankę na bazie określonego zestawu wierzchołków, krawędzi lub ścianek. W siatkach typu Editable Mesh jest to również ważne przy tworzeniu wieloboków, ponieważ wielobok musi składać się z trójkątów leżących w jednej płaszczyźnie.

#### Scalanie (Collapse)

Przycisk Collapse w przypadku siatek Editable Poly znajduje się pod przyciskiem Detach, natomiast dla obiektów Editable Mesh znajdziesz go w dole rolety Edit Geometry. Zastępuje on wszystkie zaznaczone podobiekty pojedynczym wierzchołkiem, krawędzią lub ścianką, ustawionymi w geometrycznym środku wcześniejszego zaznaczenia. Narzędzie Collapse działa podobnie jak funkcja Weld dla wierzchołków, nie wymaga jednak, aby poszczególne podobiekty znajdowały się w odpowiedniej odległości od siebie.

# Właściwości powierzchni dla wierzchołków (Surface Properties)

Roleta Surface Properties w trybie edycji wierzchołków (Vertex) pozwala zdefiniować wagę (Weight), kolor (Color), iluminację (Illumination) oraz przeźroczystość (Alpha) dla zaznaczonych wierzchołków. Parametr Weight jest wykorzystywany przez niektóre narzędzia i modyfikatory do edycji siatek, na przykład MeshSmooth.

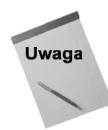

Z wymienionych parametrów wierzchołków tylko kolor może być wykorzystany do mapowania obiektu bezpośrednio w MAX-ie. Pozostałe parametry (Alpha i Illumination) stosuje się w narzędziach zewnętrznych oraz podczas eksportowania modeli do innych aplikacji, w tym do gier komputerowych.

Oprócz tego w rolecie Surface Properties znajduje się pole Select Vertices By, które pozwala selekcjonować wierzchołki na podstawie wcześniej przypisanych im kolorów oraz wartości parametru Illumination. W celu zaznaczenia wierzchołków musisz określić kolor lub iluminację i kliknąć przycisk Select, a wszystkie wierzchołki siatki o tym kolorze lub iluminacji zostaną wyselekcjonowane. W przypadku selekcji na podstawie koloru możesz zdefiniować zakresy (Range) dla poszczególnych składowych R, G i B. Dzięki temu możesz zaznaczać nie tylko wierzchołki o jednym zadanym kolorze, ale także te, dla których wartości składowych koloru mieszczą się w określonych przedziałach. Jeżeli na przykład wszystkie parametry Range ustawisz na 255, niezależnie od wybranego koloru zaznaczone będą wszystkie wierzchołki siatki.

# Edycja krawędzi (Edge)

Krawędź jest to linia łącząca dwa wierzchołki. Krawędzie dzielimy na zamknięte, czyli takie, które znajdują się pomiędzy dwoma ściankami, oraz otwarte, czyli takie, które tylko z jednej strony zamykają jakąś ściankę. Niektóre krawędzie siatki (na przykład w trójkątach składających się na pojedynczy wielobok) mogą być niewidoczne.

Możesz zaznaczać równocześnie wiele krawędzi, stosując podobne metody jak w przypadku wierzchołków, to znaczy — przytrzymując klawisz Ctrl podczas klikania krawędzi lub rozciągając nad nimi ramkę selekcji. Klawisz Alt umożliwia wyłączanie krawędzi z zaznaczenia. Jeśli podczas transformowania krawędzi przytrzymasz klawisz Shift, utworzysz kopie tych krawędzi, które będą połączone z poprzedniczkami (MAX automatycznie utworzy odpowiednie krawędzie łączące i ustawi wierzchołki).

Wiele funkcji w trybie edycji krawędzi (Edge) działa podobnie jak omawiane wcześniej narzędzia na poziomie edycji wierzchołków (Vertex).

#### **Dzielenie (Divide)**

Przycisk Divide dodaje nowy wierzchołek w wybranym miejscu krawędzi, dzieląc ją na dwie krótsze krawędzie (jeśli zaznaczyłeś krawędź i kliknąłeś przycisk Divide, nowy wierzchołek znajdzie się dokładnie pośrodku krawędzi, jeżeli natomiast włączyłeś przycisk i kliknąłeś niezaznaczoną krawędź, wierzchołek pojawi się w miejscu kliknięcia). W trybach Face, Polygon i Element możesz tą metodą wstawiać nowe wierzchołki na powierzchni ścianek (automatycznie dodawane są odpowiednie krawędzie). Aby wyjść z trybu dzielenia krawędzi, wyłącz przycisk Divide lub kliknij prawym przyciskiem myszy w oknie widokowym.

Przycisk Divide jest dostępny na wszystkich poziomach struktury — z wyjątkiem Vertex (tutaj zastąpiony jest przyciskiem Break).

#### Obracanie krawędzi (Turn)

Po włączeniu przycisku Turn możemy zmieniać sposób łączenia wierzchołków w ściankach przez krawędzie. Gdy dana ścianka jest wielobokiem, niewidoczne krawędzie dzielą ją na trójkąty. Gdy mamy na przykład kwadratową ściankę o kolejno ponumerowanych wierzchołkach, niewidoczna krawędź może biec albo między wierzchołkami nr 1 i 3, albo między 2 i 4, o czym możemy zadecydować po włączeniu przycisku Turn. Jest to ważne dla wygładzania powierzchni siatki, w sytuacji, kiedy poszczególne ścianki nie są całkiem płaskie. Z trybu obracania krawędzi wychodzimy, wyłączając przycisk Turn lub klikając prawym przyciskiem myszy w oknie widokowym.

Przycisk Turn dostępny jest wyłącznie dla siatek Editable Mesh na poziomie edycji krawędzi (Edge).

#### Wytłaczanie (Extrude)

Narzędzie Extrude przesuwa zaznaczony podobiekt wzdłuż normalnej i łączy z sąsiadującymi przy użyciu nowych krawędzi i ścianek. Jeśli chodzi o krawędzie, przycisk Extrude dostępny jest tylko dla obiektów typu Editable Mesh. Aby skorzystać z tego narzędzia, zaznacz krawędź lub ściankę i kliknij przycisk Extrude, po czym przeciągnij kursorem nad zaznaczonym podobiektem w oknie widokowym. W miarę przesuwania kursora będziesz widział rezultat wytłoczenia na daną głębokość. Gdy osiągniesz pożądaną odległość nowych krawędzi od ich poprzedniczek, zwolnij przycisk myszy.

Zamiast przeciągania kursorem możesz wprowadzić dokładną głębokość wytłoczenia w polu numerycznym obok przycisku Extrude (Extrusion) i nacisnąć klawisz Enter. Opcja Normal Group powoduje, że gdy wytłaczasz sąsiadujące ze sobą podobiekty, są one przesuwane wzdłuż wspólnej linii. Jeśli natomiast włączysz opcję Normal Local, każdy podobiekt zostanie wytłoczony wzdłuż własnej normalnej (linii prostopadłej do podobiektu). W przypadku obiektów Editable Poly zastępuje ją opcja By Polygon. Działanie funkcji Bevel oraz parametru Outline omówimy w następnym podrozdziale, poświęconym operacjom na ściankach. Aby wyjść z trybu wytłaczania, wyłącz przycisk Extrude lub kliknij prawym przyciskiem myszy w dowolnym oknie widokowym.

Z przycisku Extrude możemy korzystać w trybach edycji Edge, Face, Polygon i Element dla siatek Editable Mesh oraz w trybach Polygon i Element dla obiektów typu Editable Poly.

Na rysunku 6.6 pokazano sferę przekonwertowaną w obiekt Editable Mesh, w której wykonano wytłaczanie krawędzi.

#### Cięcie (Cut)

Przycisk Cut pozwala przecinać krawędzie i ścianki nowymi krawędziami. Aby wykonać taką operację, włącz przycisk Cut i przeciągnij kursorem od krawędzi do krawędzi w miejscach, w których mają zostać przecięte. Jeśli przeciągniesz po więcej niż jednej ściance, nowe wierzchołki zostaną ustawione na wszystkich kolejnych krawędziach Rysunek 6.6. Efekt wytłoczenia wszystkich krawędzi sferycznej siatki

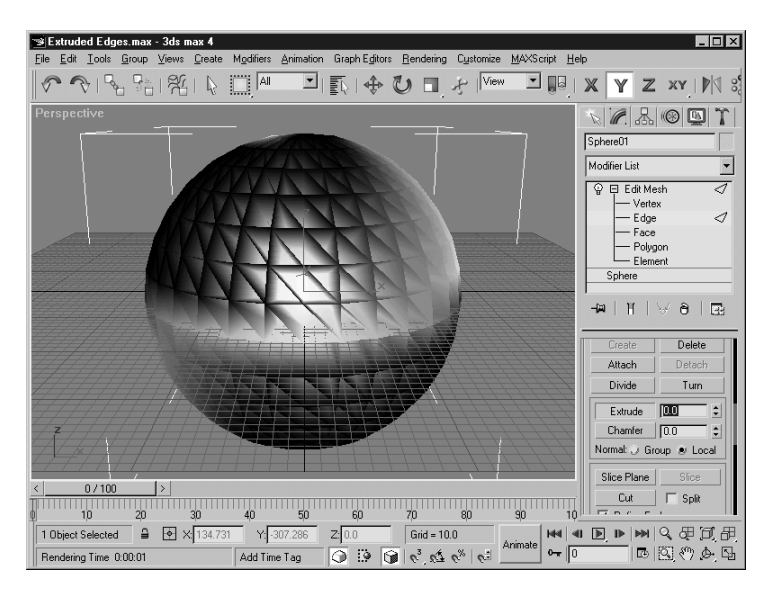

napotkanych przez kursor. Możesz też, wykonując podwójne kliknięcie, wstawiać nowe wierzchołki w dowolnych punktach krawędzi. Z trybu cięcia wychodzisz, wyłączając przycisk Cut lub klikając prawym przyciskiem myszy w oknie widokowym sceny.

Jeśli włączona jest opcja Split, program tworzy po dwa wierzchołki w każdym przeciętym punkcie krawędzi, dzięki czemu możesz później w łatwy sposób oddzielać od siebie różne fragmenty siatki. W obiektach Editable Mesh istotna jest też opcja Refine Edges, która dodaje nowe krawędzie i wierzchołki w ściankach sąsiadujących z przeciętą, co umożliwia zachowanie gładkości siatki. Przycisk Cut dostępny jest we wszystkich trybach edycji, oprócz poziomu Vertex dla siatek Editable Mesh.

# Zaznaczanie otwartych krawędzi (Select Open Edges) i tworzenie splajnów z krawędzi (Create Shape from Edges)

Narzędzie Select Open Edges wyszukuje i zaznacza wszystkie otwarte krawędzie. Dzięki temu przyciskowi możemy lokalizować wszystkie ewentualne otwory w powierzchni siatki, a to pomaga eliminować niektóre potencjalne problemy z dalszą edycją obiektu. Przycisk Create Shape from Edges tworzy splajn odpowiadający kształtem zaznaczonym krawędziom. Po kliknięciu tego przycisku wyświetlane jest okno Create Shape, które pozwala nadać nazwę nowemu splajnowi. Możesz też zdecydować, czy wierzchołki splajnu mają być łączone gładkimi krzywiznami (Smooth), czy liniowymi segmentami (Linear). Opcja Ignore Hidden Edges powoduje pominięcie niewidocznych krawędzi.

Obydwa narzędzia występują tylko w przypadku siatek typu Editable Mesh.

# Zagęszczanie siatki (roleta Subdivide)

W obiektach typu Editable Poly roleta Subdivide dostępna jest na poziomach Edge, Border, Polygon i Element. Znajduje się w niej przycisk MeshSmooth, który działa na zaznaczonych podobiektach identycznie jak modyfikator MeshSmooth. Przycisku tego można używać wielokrotnie, za każdym razem bardziej wygładzając i zwiększając szczegółowość siatki. Parametr Smoothness określa to, ile nowych wierzchołków i ścianek zostanie dodanych do siatki. Im większa jest wartość tego parametru, tym gęstsza stanie się siatka. Zagęszczanie siatki może być przeprowadzane niezależnie dla ścianek o różnych grupach wygładzania (Smoothing Groups) oraz materiałach (Materials).

Oprócz przycisku MeshSmooth, w rolecie Subdivide znajduje się też przycisk Tessellate, który omówimy w jednym z następnych podrozdziałów, zatytułowanym "Mozaikowanie (Tessellate)".

# Właściwości powierzchni dla krawędzi (Surface Properties)

W przypadku obiektów *Editable Mesh* roleta Surface Properties w trybie Edge zawiera przyciski Visible i Invisible, które mogą czynić widocznymi lub niewidocznymi krawędzie pomiędzy trójkątami. Przycisk Auto Edge (jeśli włączona jest opcja Set and Clear Edge Vis) automatycznie zamienia w niewidoczne wszystkie te krawędzie, które należą do ścianek ustawionych względem siebie pod kątem mniejszym niż wartość parametru obok przycisku Auto Edge. Jeśli włączysz opcję Set, wszystkie krawędzie spełniające powyższe kryterium będą zmienione w widoczne, a gdy włączysz opcję Clear, uczynisz niewidocznymi wszystkie krawędzie niespełniające tego warunku.

W rolecie Surface Properties dla obiektów Editable Poly dostępne są tylko dwa parametry: waga (Weight) i ostrość (Crease) krawędzi. W przypadku większej wagi siatka podczas zagęszczania jest silniej przyciągana do punktów odpowiadających pierwotnej krawędzi, natomiast zwiększenie parametru Crease wpływa na wygładzanie siatki (im większa wartość tego parametru, tym słabiej wygładzona jest krawędź).

# Edycja brzegów (Border), ścianek (Face i Polygon) oraz elementów (Element)

W obiektach typu Editable Mesh wyróżniamy dwa typy ścianek: trójkąty, czyli płaszczyzny elementarne (Face) i wieloboki (Polygon). Trójkąt stanowi równocześnie najprostszy typ wieloboku, a każdy wielobok (Polygon) jest w rzeczywistości zbiorem sąsiadujących ze sobą trójkątów, rozdzielonych niewidocznymi krawędziami. Do utworzenia wieloboku (Polygon) muszą więc być użyte przynajmniej dwa trójkąty (Face), czyli co najmniej cztery wierzchołki. Jeśli zaznaczysz niewidoczną krawędź, rozdzielającą dwa trójkąty w wieloboku, będzie ona wyświetlana w postaci przerywanej linii (jeśli chcesz przez cały czas oglądać wszystkie krawędzie siatki, łącznie z niewidocznymi, przejdź do bocznego panelu Display i wyłącz opcję Edges Only).

Obiekty Editable Poly nie wykorzystują trójkątnych płaszczyzn elementarnych (przynajmniej na poziomie edycji) i nie ma tutaj podziału na krawędzie widoczne i niewidoczne. Dostępny jest za to tryb edycji brzegów (Border) siatki. Brzegiem siatki nazywamy ciąg otwartych krawędzi, na przykład otaczających otwór wycięty w siatce.

Transformowanie trójkątnych lub bardziej złożonych ścianek wykonujemy w odpowiednich trybach edycji w taki sam sposób, jak w przypadku innych podobiektów. W rolecie Edit Geometry większość narzędzi działa podobnie jak dla omawianych wcześniej wierzchołków (podrozdział "Edycja wierzchołków") i krawędzi (podrozdział "Edycja krawedzi"), jednak oprócz nich znajdują się tutaj także dodatkowe narzędzia, które działają tylko na poziomach Border, Face, Polygon czy Element. Na poziomie Border większość narzędzi jest identyczna z tymi do edycji krawędzi, natomiast na poziomach Face, Polygon i Element znajdują się te same narzędzia — wyspecjalizowane w edycji ścianek.

# Domykanie siatki (Cap)

Na poziomie Border nowym narzędziem jest przycisk Cap, którego kliknięcie powoduje utworzenie ścianki na bazie zaznaczonych krawędzi, otaczających otwór w siatce.

## Tworzenie ścianek (Create)

Przycisk Create pozwala na tworzenie nowych ścianek w oparciu o istniejące lub nowe wierzchołki (zobacz: rysunek 6.7). Aby utworzyć nową ściankę, włącz przycisk Create i kliknij punkt, w którym chcesz umieścić pierwszy wierzchołek ścianki (możesz kliknąć jeden z istniejących wierzchołków siatki lub dowolny punkt w przestrzeni — w tym drugim przypadku dodasz do siatki nowy wierzchołek).

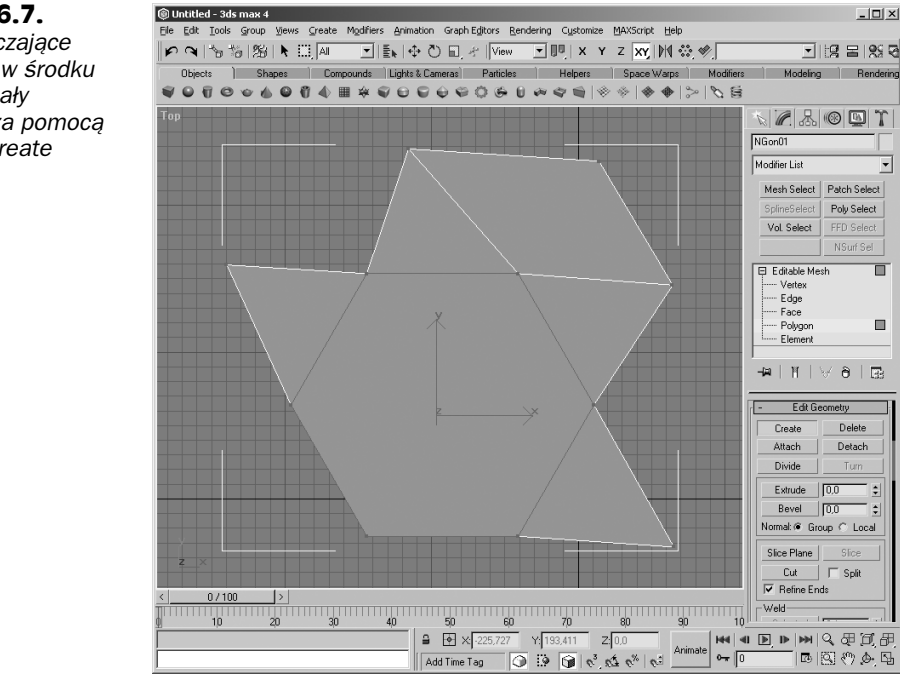

Pojedyncza ścianka siatki może zawierać więcej niż trzy wierzchołki. W trybie Face po ustawieniu trzeciego wierzchołka program automatycznie kończy tworzenie ścianki (trójkąta), natomiast w trybie Polygon możesz wstawiać dowolną liczbę wierzchołków i — aby zakończyć definiowanie ścianki — musisz kliknąć ponownie pierwszy z wierzchołków lub wykonać podwójne kliknięcie w punkcie, w którym chcesz ustawić ostatni wierzchołek.

Rysunek 6.7. Ścianki otaczające sześciobok w środku ekranu zostały utworzone za pomoc narzedzia Create

## Wytłaczanie ze skalowaniem (Bevel)

Przycisk Bevel dostępny jest w trybach Face, Polygon i Element. Pozwala on wytłaczać ścianki (podobnie jak narzędzie Extrude) i jednocześnie je skalować. Po włączeniu przycisku należy kliknąć ściankę i przeciągnąć kursorem w górę lub w dół, określając głębokość wytłoczenia, po czym zwolnić przycisk myszy. Drugie przeciągnięcie kursora decyduje o powiększeniu lub pomniejszeniu wytłaczanej ścianki. Pierwszemu przeciągnięciu odpowiada parametr obok przycisku Extrude (Extrusion), a drugiemu parametr obok przycisku Bevel (Outline).

Opcje w polu Normal (dla siatek Editable Mesh) i w polu Extrusion Type (dla obiektów Editable Poly) dotyczą równoczesnego wytłaczania większej liczby ścianek i decydują o tym, czy ścianki mają być wytłoczone wzdłuż tej samej linii i pozostać połączone po wytłoczeniu, czy też powinny być wytłaczane każda z osobna, wzdłuż własnej normalnej. Aby wyłączyć przycisk Bevel, kliknij go w panelu Modify lub kliknij prawym przyciskiem myszy w dowolnym oknie widokowym.

Na rysunku 6.8 pokazano siatkę obiektu typu Hedra, w którym wszystkie ścianki zostały wytłoczone na wysokość 20 jednostek i przeskalowane o –10 jednostek.

Rysunek 6.8. Każda ze ścianek brvły została poddana wytłoczeniu połaczonemu ze skalowaniem

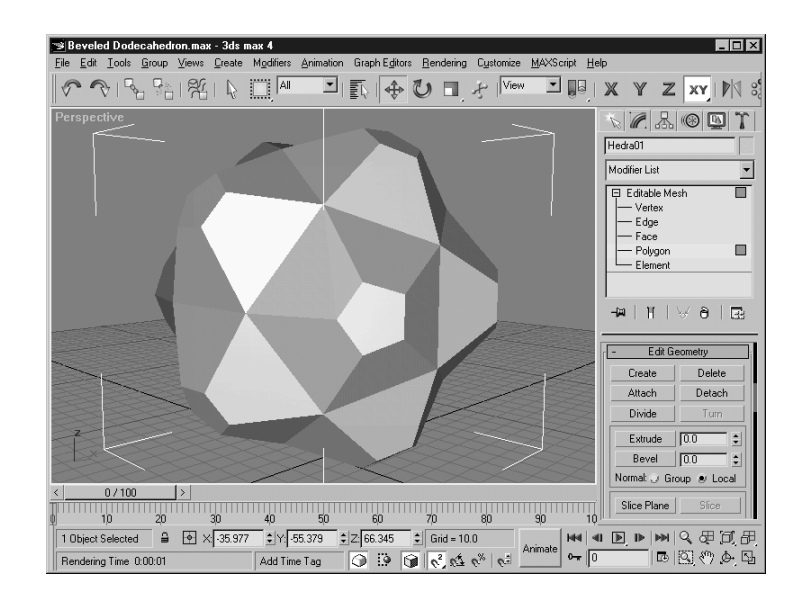

# Mozaikowanie (Tessellate)

Do zwiększenia rozdzielczości siatki można posłużyć się (oprócz wcześniej omówionego narzędzia MeshSmooth) narzędziem Tessellate.

Narzędzie Tessellate posiada dwie opcje: Edge i Face-Center. Przy opcji Edge każda krawędź jest dzielona dokładnie w połowie. W ten sposób możesz na przykład pojedynczy trójkąt zamienić w cztery mniejsze trójkąty. W zależności od ustawienia parametru obok przycisku Tessellate (nosi on nazwę Tension), nowe ścianki będą wypukłe lub wklęsłe względem pierwotnej powierzchni.

Opcja Face-Center tworzy nowy wierzchołek pośrodku ścianki i dodaje krawędzie łączące go z pozostałymi wierzchołkami ścianki. W czworokątnej ściance spowoduje to powstanie sześciu trójkątów (pamiętaj, że czworokąt w MAX-ie składa się z dwóch trójkątów).

Ilustracja na rysunku 6.9 pokazuje sześcian, którego wszystkie ścianki zostały poddane dwukrotnemu mozaikowaniu za pomocą narzędzia Tessellate — przy użyciu opcji Face- -Center.

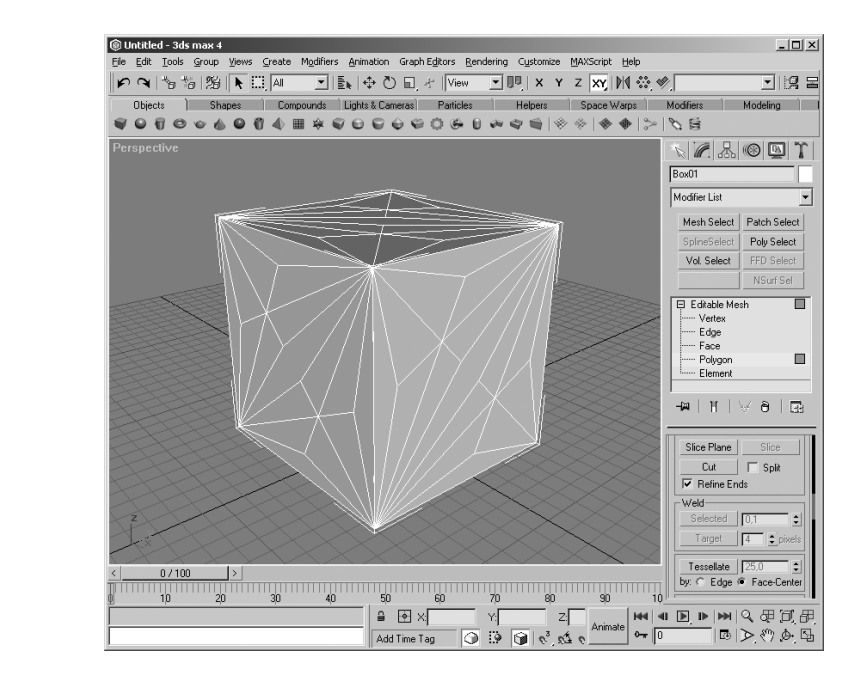

Sześcian, którego ścianki zostały poddane dwukrotnemu mozaikowaniu

Rysunek 6.9.

#### Rozbijanie siatki (Explode)

Przycisk Explode oddziela od siatki zaznaczone ścianki, tworząc z nich osobne elementy (opcja Elements) lub niezależne obiekty (opcja Objects). Suwak po prawej stronie przycisku określa kąt pomiędzy ściankami, decydujący o tym, czy dana ścianka ma zostać odłączona od pozostałych. Jeśli włączona jest opcja Objects, na ekranie pojawi się okno dialogowe Explode to Objects, w którym możesz wprowadzić nazwę dla nowego obiektu (jeśli nowych obiektów będzie więcej, program automatycznie doda do ich nazw odpowiednie numery).

# Właściwości powierzchni dla ścianek (Surface Properties)

Gdy pracujesz z siatkami typu Editable Mesh, w trybach Face, Polygon i Element, roleta Surface Properties zawiera przyciski Flip, Unify i Flip Normal Mode, które sterują kierunkiem normalnych w ściankach. Przycisk Flip odwraca kierunki normalnych w zaznaczonych ściankach, a przycisk Unify ujednolica kierunki normalnych w zaznaczeniu, bazując na tym, w którą stronę zwróconych jest więcej normalnych. Po włączeniu przycisku Flip Normal Mode możesz klikać kursorem poszczególne ścianki i recznie odwracać w nich kierunki normalnych. Narzędzie to jest aktywne, dopóki nie wyłączysz przycisku Flip Normal Mode bądź nie klikniesz prawym przyciskiem myszy w oknie widokowym.

#### 126 ęść III **+ Modelowanie**

Rysunek 6.10. Efekt zwrócenia normalnych

do wewnątrz obiektu

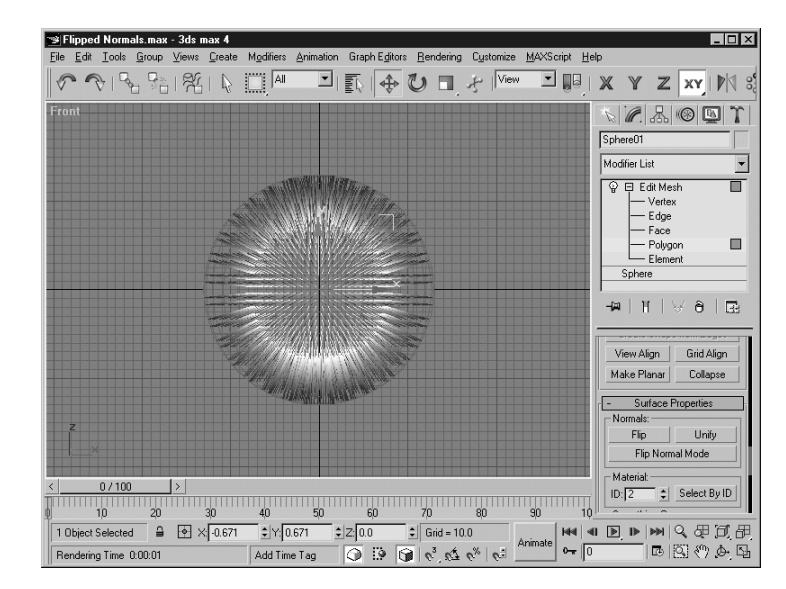

Na rysunku 6.10 pokazano sferę, w której kierunki wszystkich normalnych zwrócono do wewnątrz siatki. Porównaj ten rysunek z wcześniejszym rysunkiem 6.1.

W obiektach typu Editable Poly roleta Surface Properties zawiera przyciski Edit Triangulation, Retriangulate i Flip Normals. Po włączeniu przycisku Edit Triangulation możesz zmienić ustawienie krawędzi niewidocznych trójkątów, na które podzielona jest każda ścianka (pomimo że nie posiadasz możliwości edycji niewidocznych krawędzi, jak ma to miejsce w obiektach Editable Mesh). Aby zmienić kierunek niewidocznej krawędzi, przeciągnij kursorem z jednego wierzchołka siatki nad inny, należący do tej samej ścianki. Naciśnięcie przycisku Retriangulate sprawi, że program sam poustawia krawędzie niewidocznych trójkątów, natomiast przycisk Flip Normals odwraca kierunki normalnych w zaznaczonych ściankach. Przycisk ten dostępny jest tylko w trybie edycji elementów (Element).

Dolna część rolety Surface Properties zawiera ustawienia związane z numerem ID materiału (Material ID) i grupami wygładzania (Smoothing Groups).

Parametr Material ID jest wykorzystywany przez materiały typu Multi/Sub-Object do identyfikowania ścianek, którym mają zostać przypisane różne materiały podrzędne. Zaznaczając ścianki i wprowadzając odpowiednią liczbę w polu Material ID, nadajesz tym ściankom określony numer identyfikacyjny. Przycisk Select By ID otwiera okno dialogowe Select By Material ID, dzięki któremu możesz wyselekcjonować wszystkie podobiekty posiadające przypisany ten sam numer (wystarczy wprowadzić interesujący nas numer i kliknąć przycisk OK).

Przyciski w polu Smoothing Groups służą do przypisywania zaznaczonym ściankom określonych grup wygładzania. Po zaznaczeniu ścianek należy włączyć przyciski z numerami wybranych grup, które chcemy przypisać ściankom. Ścianki należące do wspólnych grup są poddawane przez moduł renderujący wygładzaniu, dzięki czemu nie występują między nimi widoczne krawędzie. Przycisk Select By SG, podobnie jak wcześniej opisany przycisk Select By ID, pozwala wyselekcjonować ścianki należące do określonych grup wygładzania. Przycisk Clear All usuwa wszystkie grupy wygładzania z zaznaczonych ścianek, natomiast przycisk Auto Smooth automatycznie przypisuje podobiektom odpowiednie grupy wygładzania, porównując kąt pomiędzy ściankami z wartością parametru wpisywanego na prawo od przycisku Auto Smooth.

# Ćwiczenie. Głowa klauna

Po zapoznaniu się z wszystkimi najważniejszymi narzędziami do edycji siatek możesz przejść do praktycznego ich wykorzystania. W niniejszym przykładzie utworzysz model głowy klauna, wykonując operacje selekcji i transformacji wierzchołków sfery.

Aby zrealizować to zadanie, wykonaj poniższe kroki.

- 1. W bocznym panelu Create kliknij ikonę kategorii Geometry i włącz przycisk Sphere. Następnie przeciągnij kursorem w oknie widokowym Front, aby utworzyć sferę.
- 2. Kliknij sferę prawym przyciskiem myszy i z menu podręcznego wybierz Convert To>Convert to Editable Mesh.

Automatycznie wyświetlony zostanie boczny panel Modify.

- 3. Na początku utworzymy długi, ostry nos, wyciągając w przód jeden z wierzchołków sfery. Kliknij mały znak plus na lewo od pozycji Editable Mesh na stosie modyfikatorów i wybierz poziom edycji wierzchołków (Vertex). W oknie widokowym Top zaznacz najniżej położony wierzchołek sfery. Włącz ikonę Select and Move na głównym pasku narzędziowym i w oknie widokowym Top przeciągnij kursorem wierzchołek wzdłuż osi Y, oddalając go od sfery w dół okna.
- 4. Następnym krokiem będzie wymodelowanie uśmiechniętych ust klauna. Rozwiń roletę Soft Selection i włącz opcję Use Soft Selection. W oknie widokowym Front zaznacz kilka wierzchołków leżących na łuku poniżej nosa klauna i naciśnij klawisz spacji, aby zablokować zestaw selekcji. Przesuń zaznaczone wierzchołki wzdłuż osi Y w oknie widokowym Top, aż powstanie wyraźne wgłębienie w siatce.
- 5. Ponownie naciśnij spację i wyłącz zaznaczenie wierzchołków. Aby utworzyć wyłupiaste oczy klauna, zaznacz po kilka wierzchołków po obu stronach nosa, nieco powyżej niego. Pozostawiając włączoną opcje Use Soft Selection, przeciągnij nieznacznie wierzchołki do przodu (wzdłuż osi Y).
- 6. Dla każdego zestawu wierzchołków tworzących oczy wykonaj osobno następującą operację: po zaznaczeniu wierzchołków kliknij przycisk Weld Selected, a jeśli wierzchołki nie zostaną zespawane, zwiększ wartość parametru obok przycisku Weld Selected.
- 7. Zaznacz wszystkie wierzchołki tworzące wypukłość oczu i włącz przycisk Chamfer. Następnie przeciągnij kursorem w oknie widokowym, tworząc dodatkowe krawędzie wokół oczu.

Model, który utworzyłeś, jest jedynie bardzo prostym przykładem tego, co można uzyskać poprzez proste operacje na podobiektach. Na rysunku 6.11 pokazano gotową głowę klauna w cieniowanym oknie widokowym (wynik ćwiczenia możesz obejrzeć w pliku Clown Head.max — w katalogu Chap 6 na CD-ROM-ie dołączonym do książki).

#### 128 ęść III **+ Modelowanie**

#### Rysunek 6.11.

Głowa klauna wymodelowana dzięki operacjom na poziomie wierzchołków sfery

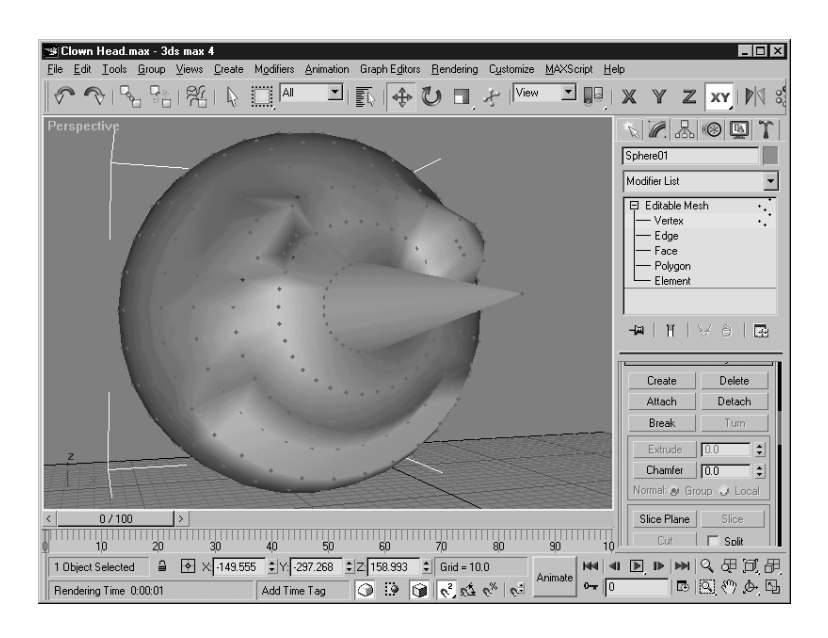

# Ćwiczenie. Naprawianie zaimportowanych siatek

Chociaż większość programów do grafiki 3D zapisuje obiekty w postaci siatkowej, niektóre siatki po zaimportowaniu do MAX-a sprawiają pewne kłopoty podczas edycji. Po przekonwertowaniu obiektu w siatkę typu Editable Mesh możesz skorzystać z dostępnych narzędzi edycyjnych i wyeliminować te problemy.

Na rysunku 6.12 pokazano model zapisany w formacie 3DS przez program Poser i zaimportowany w tej postaci do MAX-a. Zwróć uwagę na to, że okolice talii są wyświetlane na czarno. W rzeczywistości są one niewidoczne i jedynym sposobem na to, żeby je zobaczyć, było włączenie opcji Backface Cull w oknie dialogowym Viewport Configuration (polecenie Customize>Viewport Configuration). Problem polega na tym, że normalne ścianek w tej części siatki są zwrócone do wewnątrz, a nie na zewnątrz obiektu. Jest to dość często występujący kłopot z importowanymi siatkami, dlatego w opisywanym tu ćwiczeniu zajmiemy się jego rozwiązaniem.

Zadanie to wymaga wykonania następujących czynności.

- 1. Pobierz plik Hailing Taxi.max z katalogu Chap 06 na CD-ROM-ie dołączonym do książki.
- 2. Zaznacz wyświetlany na czarno fragment siatki. Następnie w panelu Modify przejdź do trybu edycji elementów (Element).
- 3. W rolecie Selection włącz opcję Show Normals i ustaw bardzo małą wartość parametru Scale (na przykład 0,1).

W oknie widokowym wyświetlane są teraz normalne ścianek. Jak można zauważyć, niektóre skierowane są na zewnątrz, a niektóre do wewnątrz siatki.

#### Rysunek 6.12.

W tej zaimportowanej siatce jeden fragment ma odwrócone kierunki normalnych i przez to jest niewidoczny

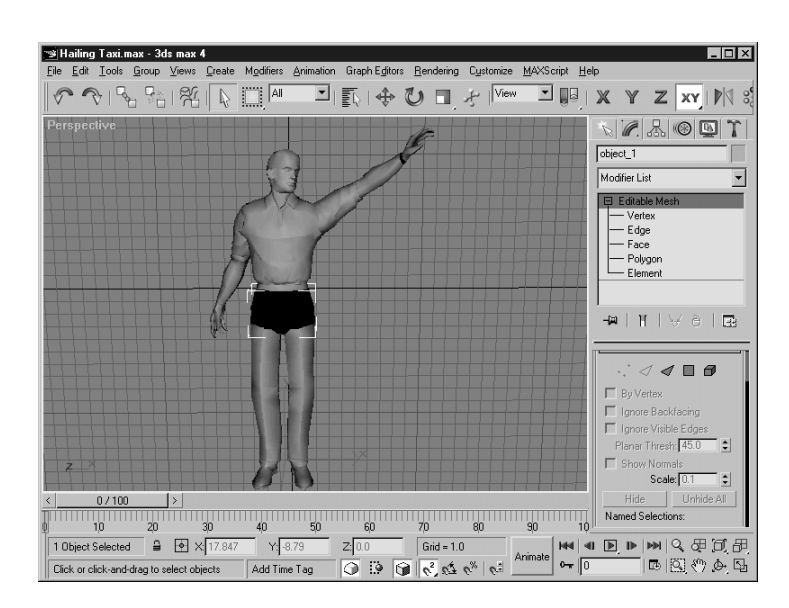

4. W rolecie Surface Properties kliknij przycisk odwracania normalnych (Flip), a wszystkie niebieskie kreski ilustrujące kierunki normalnych powinny zwrócić się na zewnątrz siatki.

Problem został rozwiązany i wszystkie ścianki siatki są teraz wyświetlane prawidłowo.

# Čwiczenie. Aztecka piramida

Egipcjanie byli mistrzami w budowaniu piramid, jednak wymodelowanie takiej piramidy stanowi w MAX-ie zadanie banalne, ponieważ model piramidy jest dostepny jako jeden z modeli parametrycznych. Zamiast tego przyjrzyjmy się więc piramidom budowanym w cywilizacji azteckiej (posiadały one po kilka pięter). Pozwoli nam to przećwiczyć kilka operacji wykonywanych na siatkach typu Editable Poly.

Aby utworzyć wielopiętrową piramidę w postaci obiektu Editable Poly, wykonaj następujące czynności.

- 1. Pobierz plik Aztec Pyramid.max z katalogu Chap 06 na CD-ROM-ie dołączonym do książki.
- 2. Kliknij prawym przyciskiem myszy prostopadłościan znajdujący się w scenie i z menu podręcznego wybierz Convert To>Convert to Editable Poly.

Automatycznie wyświetlony zostanie boczny panel Modify.

3. W rolecie Selection włącz ikonę poziomu edycji wieloboków (Polygon) i opcję Ignore Backfacing. Następnie włącz narzędzie Select Objects (ikona z czarną ukośną strzałką na głównym pasku narzędziowym) i kliknij pośrodku obiektu w oknie widokowym Top, aby zaznaczyć górną ściankę bryły.

W dole rolety Selection powinna pojawić się informacja o tym, że tylko jeden wielobok został zaznaczony.

#### 130 **O część III ♦ Modelowanie**

- 4. W rolecie Edit Geometry włącz przycisk Bevel i wprowadź wartość –5 w polu Outline. Pomniejszysz w ten sposób górną ściankę siatki. Ponownie włącz narzędzie Select Objects na głównym pasku narzędziowym, aby wyłączyć przycisk Bevel.
- 5. W rolecie Subdivide włącz opcję Edge i kliknij trzy razy przycisk Tessellate. Dzięki temu podzielisz górną ściankę na 64 kwadraty.
- 6. Pozostań na poziomie edycji wieloboków (Polygon) i rozciągnij w oknie Top ramkę selekcji nad wewnętrznymi kwadratami, pozostawiając niezaznaczony pojedynczy pas wieloboków dookoła górnej powierzchni bryły. W rolecie Selection powinna pojawić się informacja, że wyselekcjonowałeś 36 wieloboków.
- 7. Kliknij ponownie przycisk Bevel w rolecie Edit Geometry i wpisz wartość 20 w polu Extrusion, a następnie wartość –5 w polu Outline.
- 8. Powtórz kroki 6. i 7. jeszcze dwa razy, za każdym razem zaznaczając i wytłaczając wewnętrzny zestaw ścianek, aż uzyskasz rezultat pokazany na rysunku 6.13.

Rysunek 6.13.

Piramida wymodelowana jako obiekt typu Editable Poly

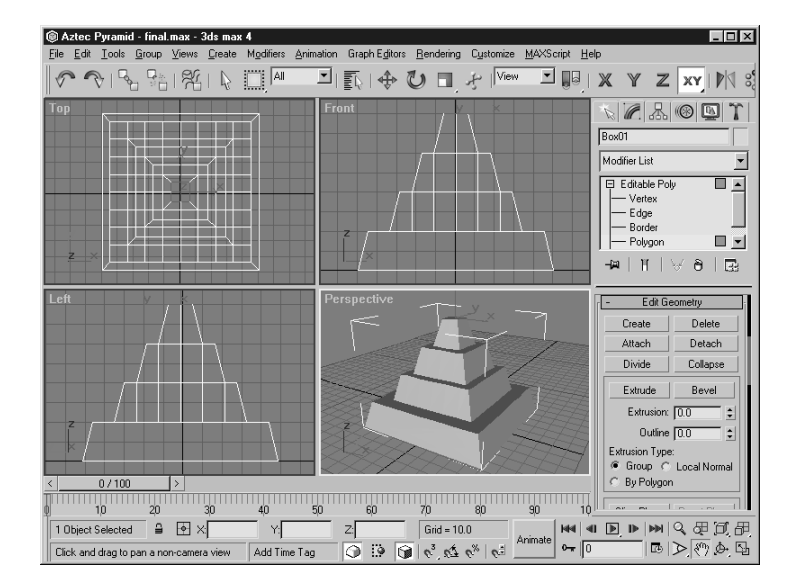